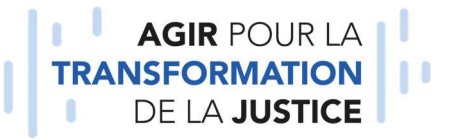

# Services judiciaires numériques Lexius Procédures non contentieuses (juridiction 14)

Guide à l'intention des utilisateurs

Version du 10 juin 2024

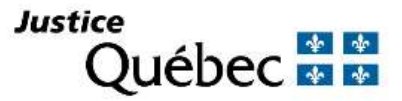

# TABLE DES MATIÈRES

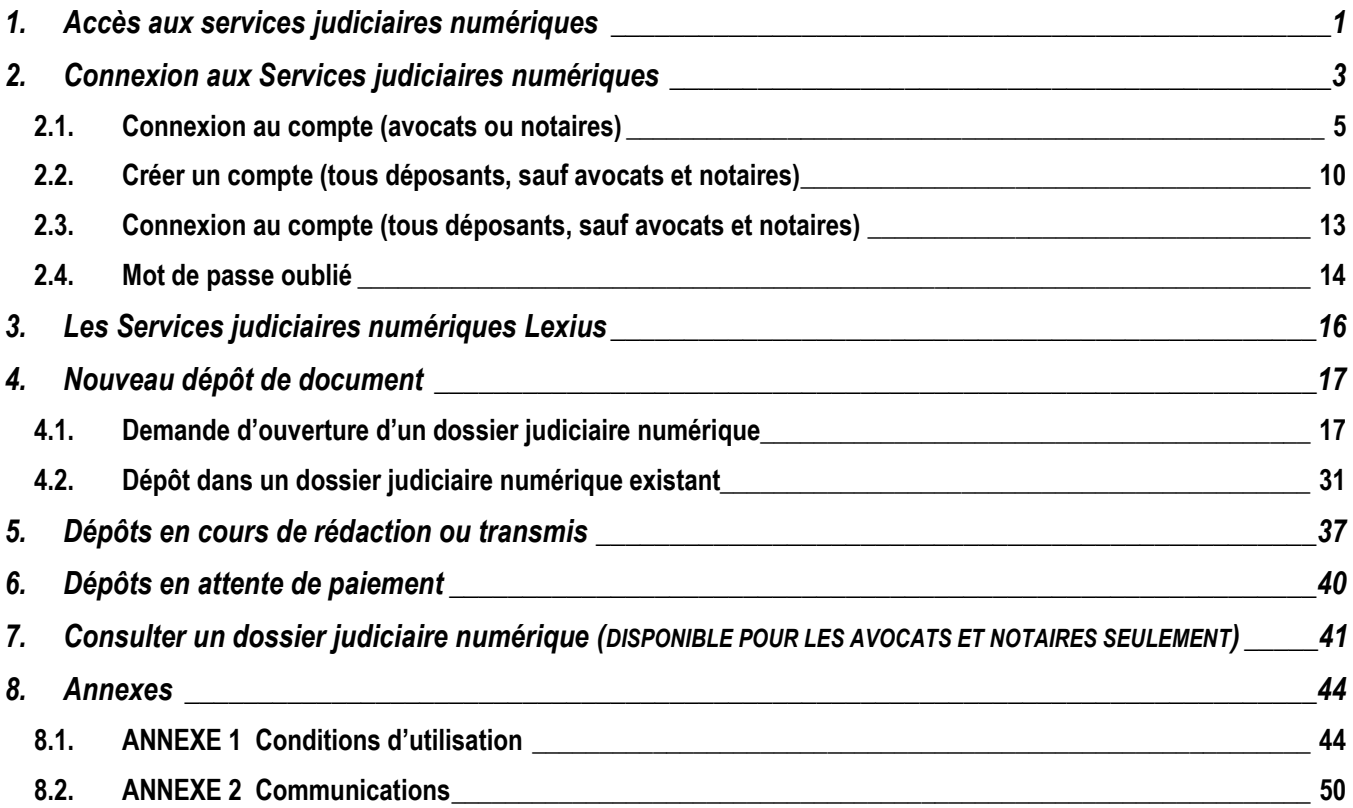

## Mise en garde :

Ce guide est destiné aux utilisateurs des Services judiciaires numériques Lexius. Il a pour objectif de soutenir les déposants lors de l'utilisation de ces services numériques. Les informations présentées dans ce guide ne constituent pas un avis ou un conseil juridique. Seul un avocat ou un notaire peut vous conseiller sur votre situation personnelle.

# 1. ACCÈS AUX SERVICES JUDICIAIRES NUMÉRIQUES

Il est possible d'accéder aux services judiciaires numériques de différentes manières.

Un chemin d'accès se trouve sur la page de Québec.ca : https://www.quebec.ca/justiceet-etat-civil/systemejudiciaire/processusjudiciaire/procedure-noncontentieuse

En cliquant sur le bouton « Accéder aux Services judiciaires numériques », le déposant est redirigé sur la page des Services judiciaires numériques du Ministère.

Il est également possible d'accéder directement à la page des Services judiciaires numériques à l'adresse suivante : https://lexiusgnjq.justice.gouv.qc.ca/fr/Accueil

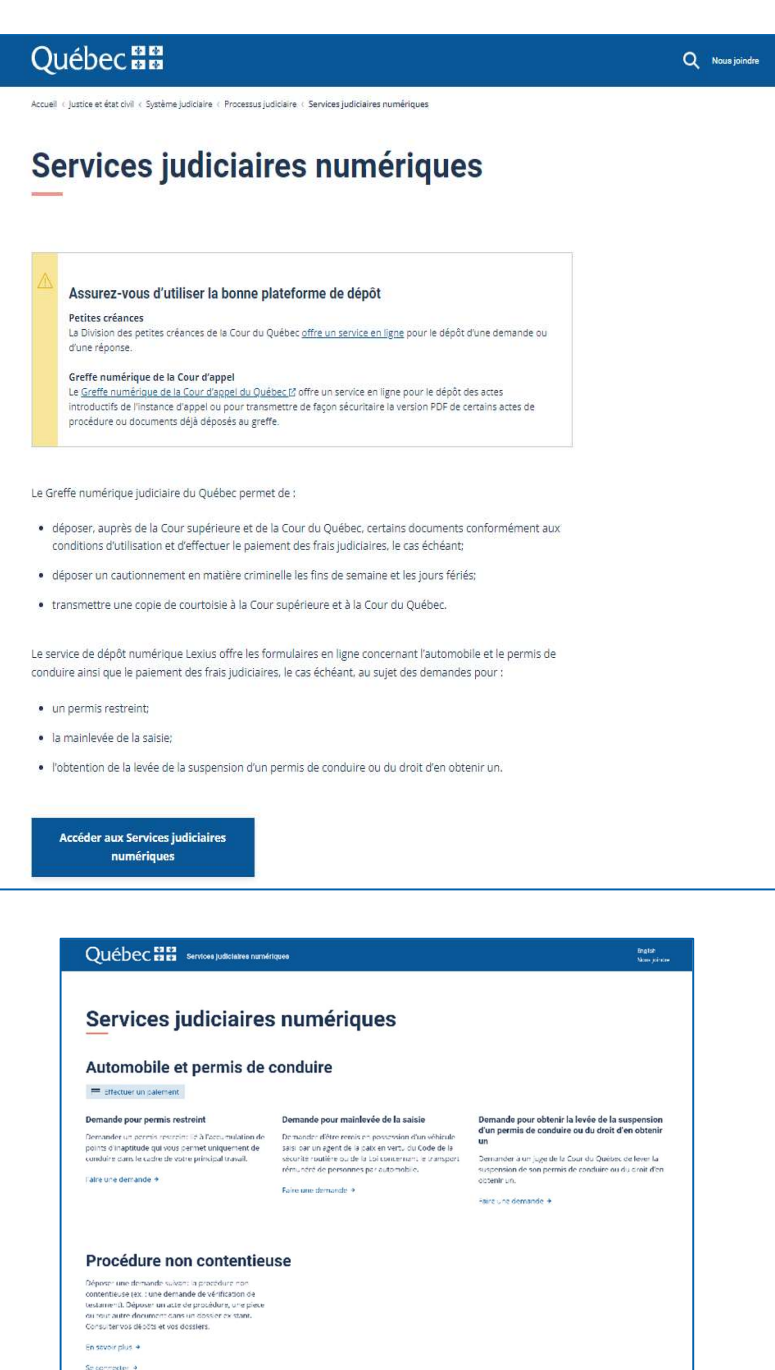

Puis, en cliquant sur « Se connecter », le déposant accède à la page de connexion du portail.

Il est également possible d'utiliser directement l'adresse du portail : https ://lexiusprod.powerappsportals.com/

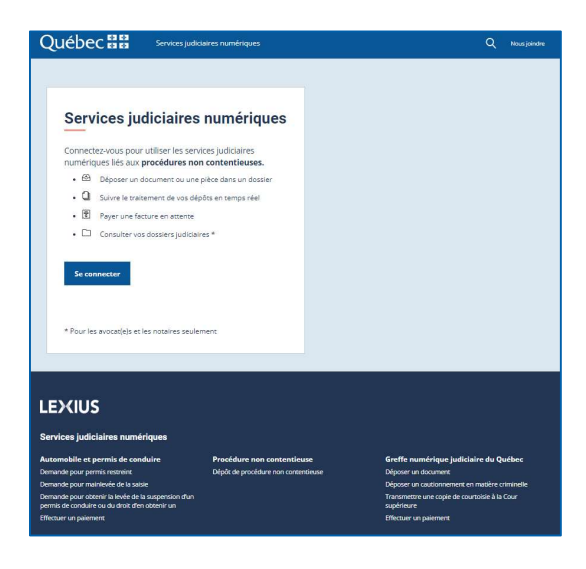

# 2. CONNEXION AUX SERVICES JUDICIAIRES NUMÉRIQUES

Pour utiliser les Services judiciaires numériques, il est désormais requis de créer un compte lors de la première connexion et de s'y connecter lors des visites subséquentes.

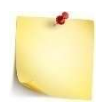

Note : Le compte des avocats et des notaires a été créé en amont, en collaboration avec leur ordre professionnel.

Les avantages d'avoir un compte :

- $\checkmark$  Possibilité de commencer un dépôt, de l'enregistrer et d'y revenir plus tard;
- $\checkmark$  Accès à la liste des dépôts faits ainsi qu'à leur état de traitement;
- $\checkmark$  Accès rapide aux dépôts en attente de paiement;
- $\checkmark$  Accès à distance aux dossiers judiciaires numériques auxquels la personne est partie prenante ou dans lesquels elle est représentante (seulement pour les avocats et les notaires dans un premier temps\*).

Cliquez sur le bouton « Se connecter » pour accéder à la page de connexion.

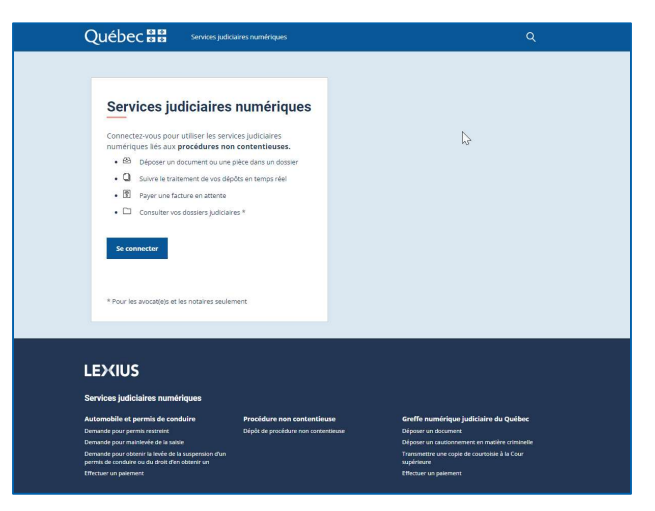

Vous pouvez vous identifier de deux façons, selon votre situation :

Si vous êtes avocats ou notaires, en sélectionnant votre ordre professionnel

Si vous n'êtes pas avocat ou notaire, en créant un compte.

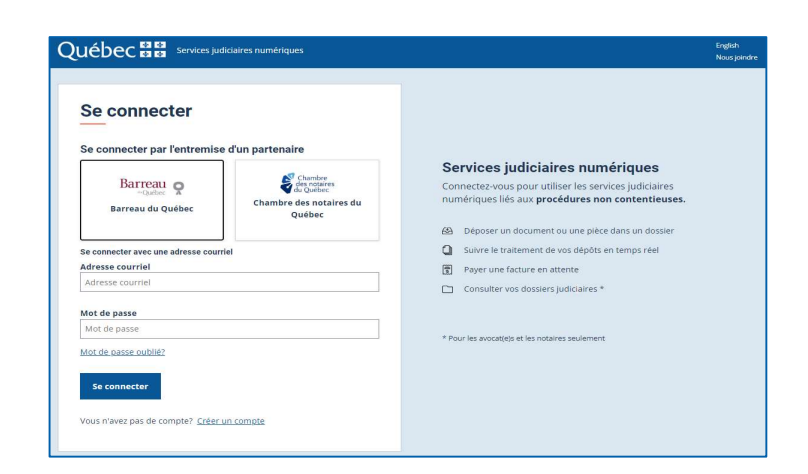

# 2.1. Connexion au compte (avocats ou notaires)

Les avocats et les notaires peuvent s'authentifier par l'entremise d'un partenaire de connexion, soit leur ordre professionnel respectif. Cette connexion donne accès à davantage d'informations. Elle permet notamment l'accès aux dossiers judiciaires numériques auxquels l'avocat ou le notaire est représentant d'une partie.

Ce service d'authentification n'est pas encore offert aux autres professionnels comme les huissiers de justice.

Cliquez sur votre ordre professionnel.

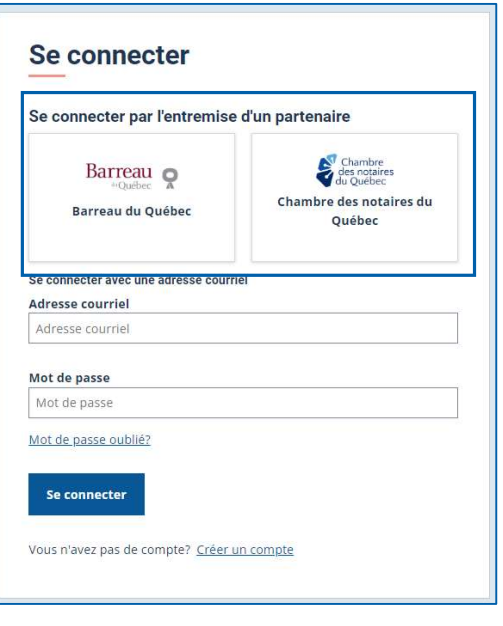

Connectez-vous à votre ordre professionnel, comme vous le faites habituellement.

Note : L'exemple est donné avec le visuel de la Chambre des notaires du Québec, mais le même principe s'applique au Barreau du Québec.

Lorsque vous êtes authentifié par votre ordre professionnel, vous êtes redirigé vers les Services judiciaires numériques.

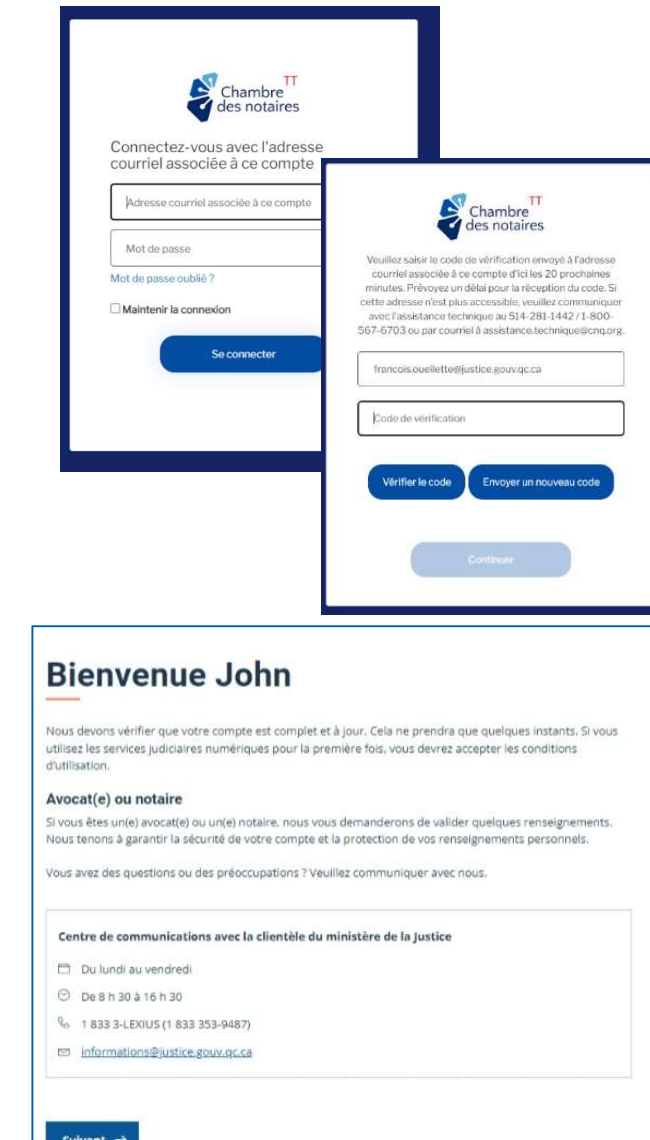

Une fois par jour, vous devez<br>accepter les conditions les conditions d'utilisation<sup>1</sup>.

- Cochez la case pour accepter les conditions d'utilisation;
- $\checkmark$  Cliquez sur « Suivant ».

Une fois par jour, le notaire ou l'avocat doit valider l'étude de notaires ou le cabinet d'avocats au sein duquel il exerce ses activités le cas échéant.

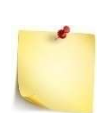

À noter qu'il est obligatoire d'avoir un code d'impliqué permanent (CIP) pour

utiliser les services judiciaires numériques. Si un avocat ou un notaire n'a pas de CIP personnel, il doit obligatoirement indiquer le bureau dans lequel il travaille.

Cliquez sur « Suivant ».

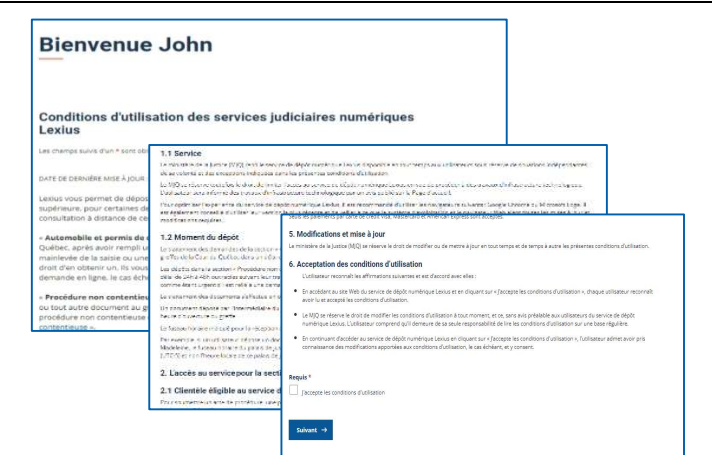

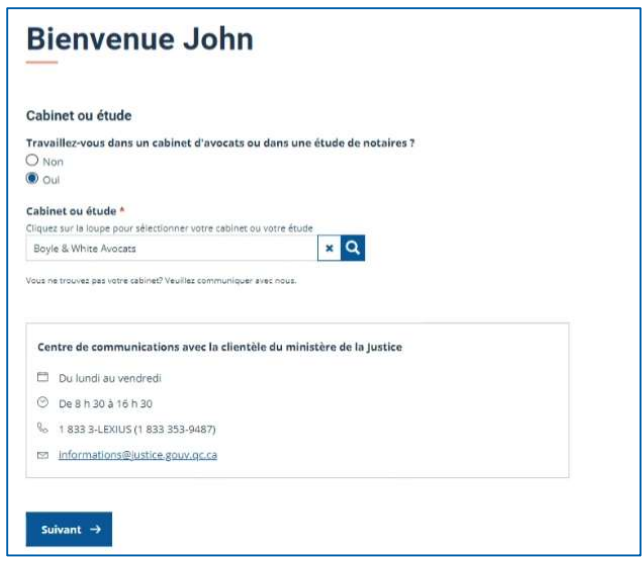

<sup>1</sup> Le texte des conditions d'utilisation est reproduit en annexe.

L'utilisateur doit confirmer si les renseignements du compte sont exacts ou s'ils sont erronés.

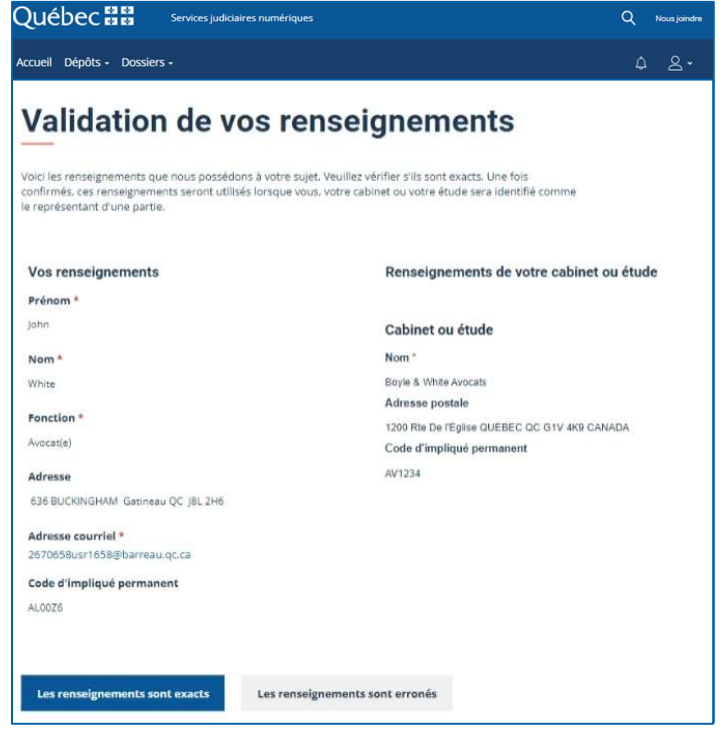

Lors de la première connexion, un message vous informera que la création de votre compte est en cours. Un délai d'au plus 15 minutes est à prévoir.

Merci pour votre inscription

Votre compte est en cours de création.

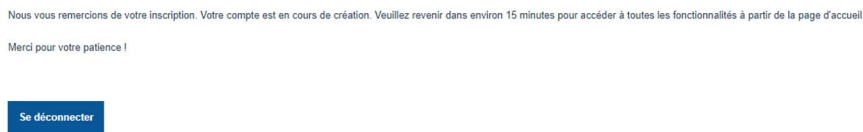

Si les renseignements sont erronés, la prochaine page présente les possibilités pour l'utilisateur.

Les renseignements relatifs au profil de l'avocat ou du notaire peuvent être consultés en tout temps.

Les renseignements ne peuvent pas être modifiés.

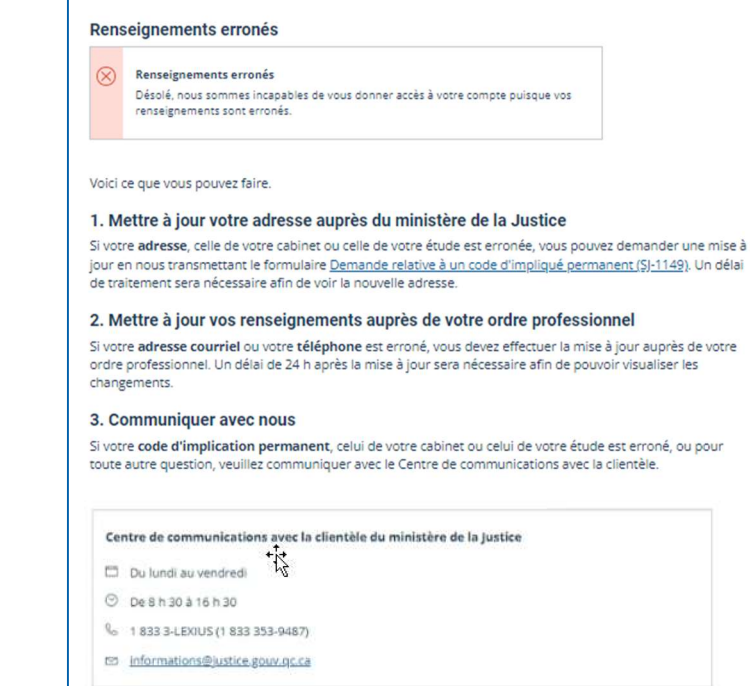

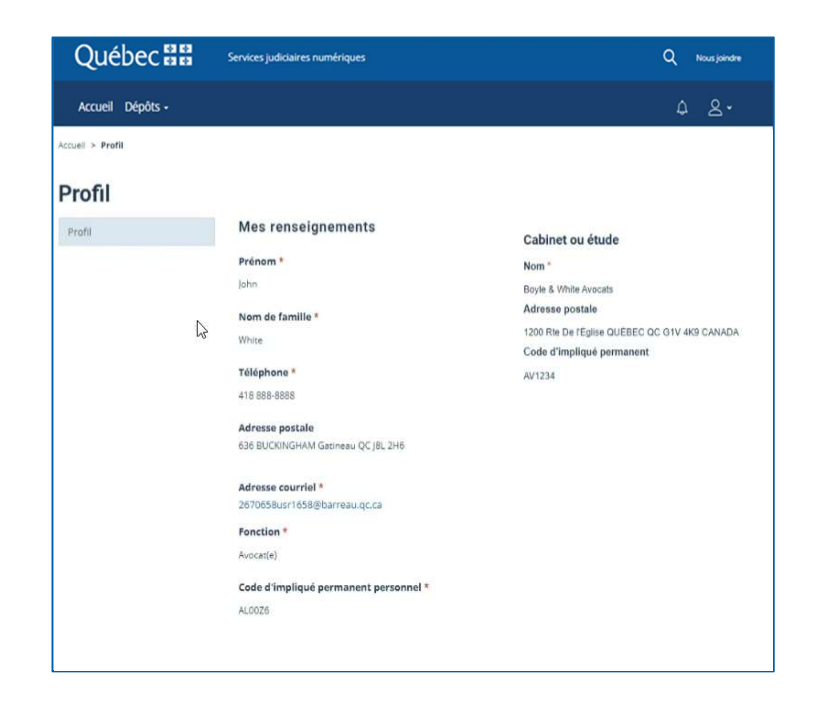

# 2.2. Créer un compte (tous déposants, sauf avocats et notaires)

Lors de votre première connexion, vous devez créer un compte.

Cliquez sur « Créer un compte ».

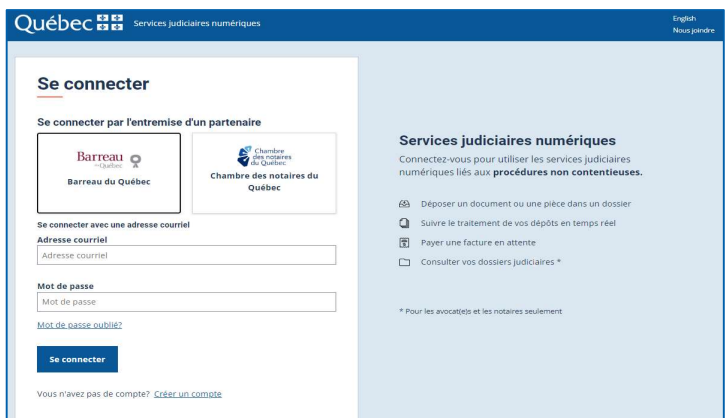

Créer un compte

Adresse courriel Adresse courriel

Veuillez d'abord vérifier votre adresse courriel.

Envoyer le code de vérification

Inscrivez l'adresse courriel où vous joindre.

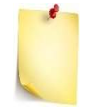

Veuillez noter que toutes les communications électroniques seront envoyées à cette adresse.

Cliquez sur le bouton « Envoyer le code de vérification ».

Récupérez le code transmis dans votre boîte de mes

Inscrivez le code de vérification et cliquez sur « Vérifier le code ».

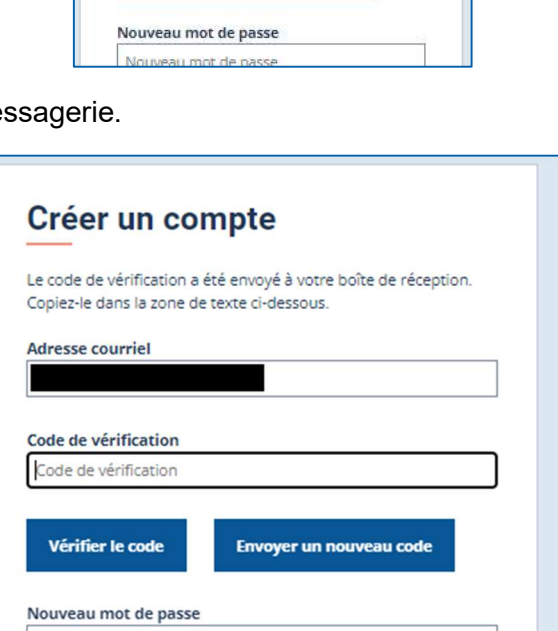

Saisissez les informations demandées :

- $\checkmark$  Inscrivez votre mot de passe;
- $\checkmark$  Confirmez le mot de passe;
- $\checkmark$  Inscrivez votre prénom;
- $\checkmark$  Inscrivez votre nom;
- $\checkmark$  Indiquez le numéro de téléphone où il est possible de vous joindre.

De 8 à 16 caractères, dont 3 des 4 types de caractères autorisés, à savoir : lettres minuscules, lettres majuscules, chiffres (0 à 9), et les symboles suivants :  $@#$ \$ % ^ & \* -  $+=[]\{\}\|\cdot\|$ ;', ? / ` ~ \" ();.

Cliquez sur « Créer ».

Une page d'information s'affiche.

Après avoir pris connaissance de la page qui s'affiche, cliquez sur « Suivant ».

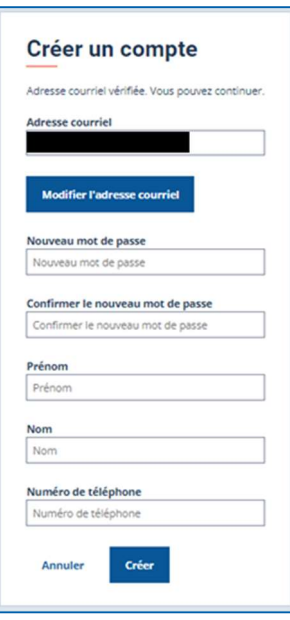

## **Bienvenue Isabelle**

Nous devons vérifier que votre compte est complet et à jour. Cela ne prendra que quelques instants Si vous utilisez les services judiciaires numériques pour la première fois, vous devrez accepter les conditions

#### Avocat(e) ou notaire

Si vous êtes un(e) avocat(e) ou un(e) notaire, nous vous demanderons de valider quelques renseignements. Nous tenons à garantir la sécurité de votre compte et la protection de vos renseignements personnels.

.<br>Vous avez des questions ou des préoccupations ? Veuillez communiquer avec nous

Centre de communications avec la clientèle du ministère de la Justice Heures d'ouverture (du lundi au vendredi) : de 8h30 à 16h30 Téléphone : 418 643-5140 option 3 Téléphone sans frais : 1-833-3LEXIUS Courriel : informations@justice.gouv.qc.ca

Suivant  $\rightarrow$ 

Lors de la première connexion, vous devez accepter les conditions d'utilisation<sup>2</sup>.

- $\checkmark$  Cochez la case pour accepter les conditions d'utilisation;
- $\checkmark$  Cliquez sur « Suivant ».

Lorsque vous avez bien créé le compte et accepté les conditions d'utilisation, la page d'accueil de votre compte s'affiche.

Si vous rencontrez un problème, un message d'erreur s'affiche, de même que les coordonnées du Centre de communications avec la clientèle.

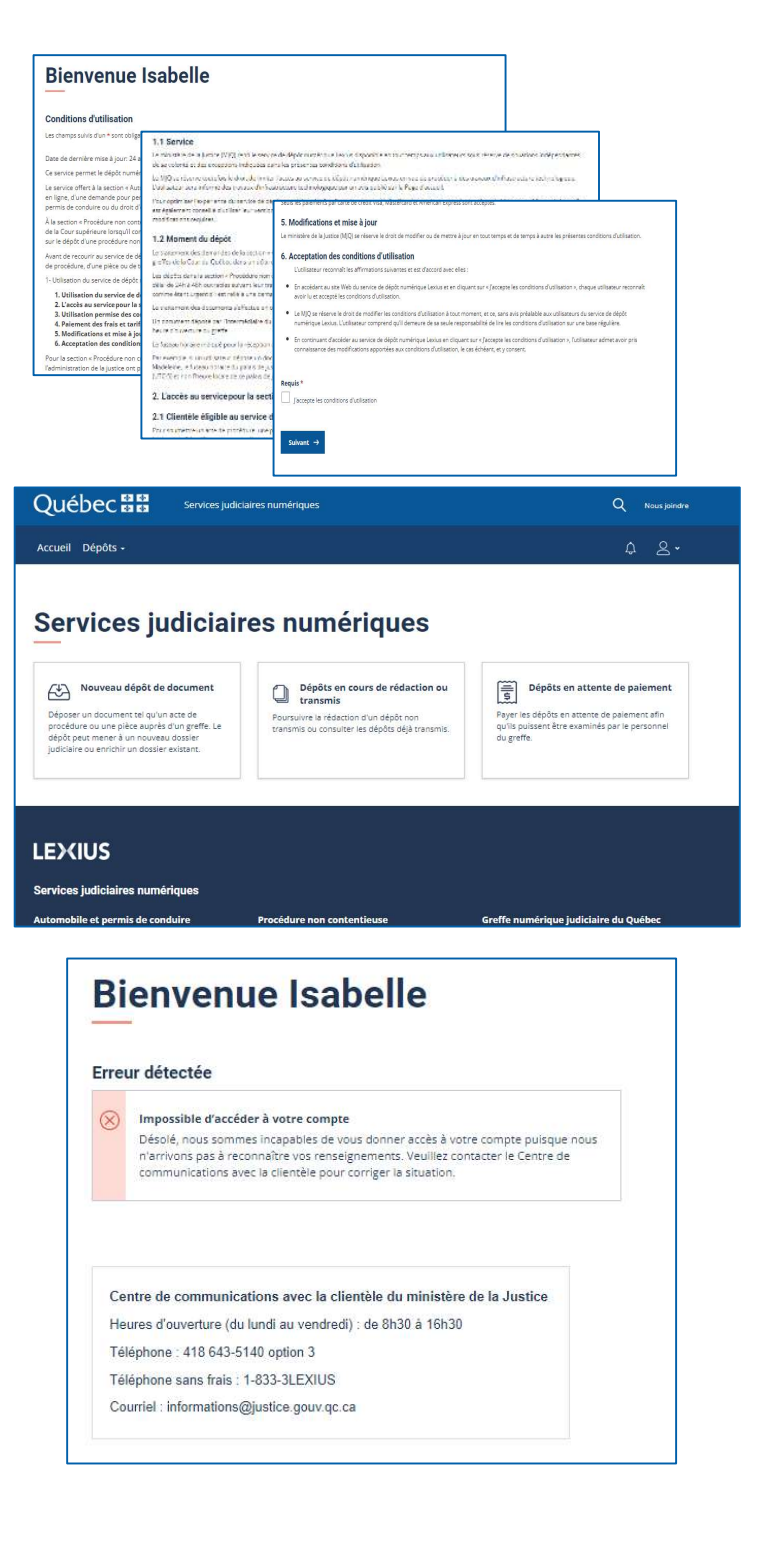

<sup>2</sup> Le texte des conditions d'utilisation est reproduit en annexe.

# 2.3. Connexion au compte (tous déposants, sauf avocats et notaires)

Inscrivez vos identifiants de connexion, soit votre adresse courriel et votre mot de passe.

Cliquez sur le bouton « Se connecter ».

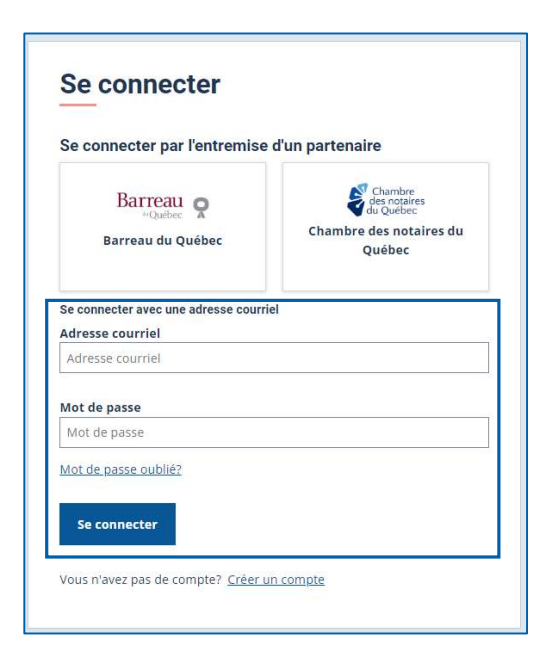

La page d'accueil s'affiche.

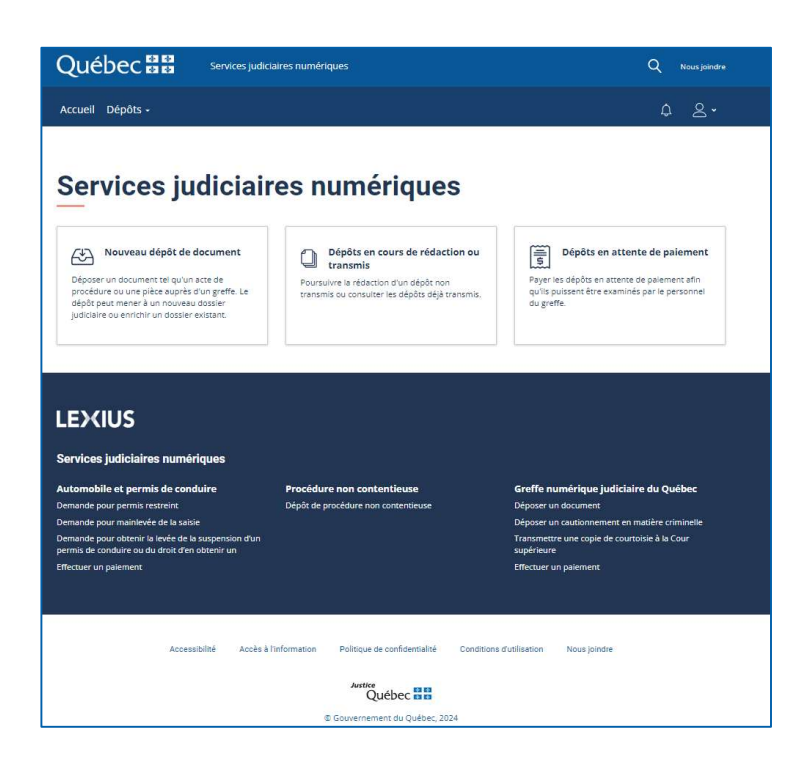

# 2.4. Mot de passe oublié

### Si vous vous connectez avec une adresse

courriel, vous pouvez cliquer sur « Mot de passe oublié » en cas d'oubli du mot de passe.

Veuillez noter que les avocates, avocats et notaires doivent s'adresser à la Chambre des notaires du Québec ou au Barreau du Québec pour toutes modifications aux modalités de connexion.

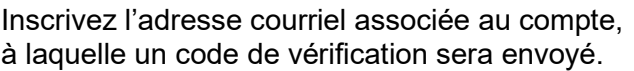

Cliquez sur « Envoyer le code de vérification ».

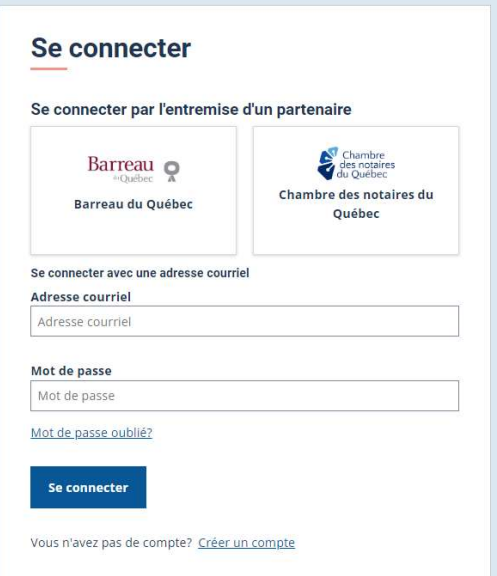

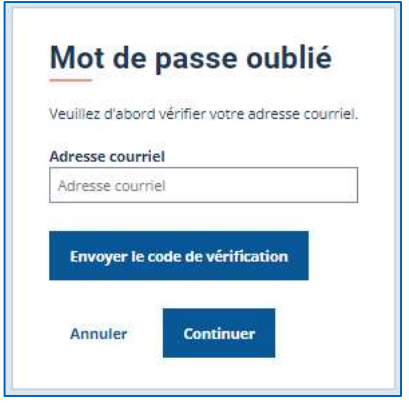

Récupérez le code de vérification dans votre boîte de messagerie.

Si vous n'avez pas reçu votre code de vérification, cliquez sur « Envoyer un nouveau code », puis allez ouvrir, dans votre boîte de courriel, le message du Ministère.

Si vous ne recevez toujours pas votre code de vérification, vérifiez que vous avez bien inscrit l'adresse courriel associée à votre compte.

Inscrivez le code de vérification.

Cliquez sur « Vérifier le code ».

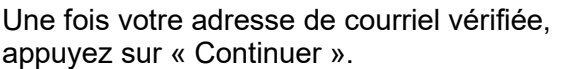

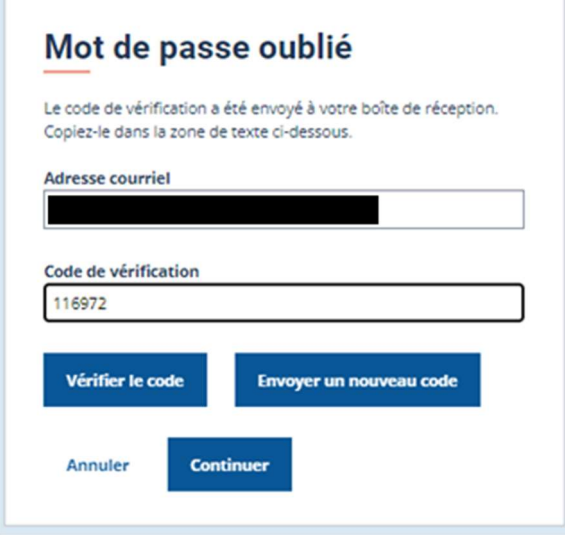

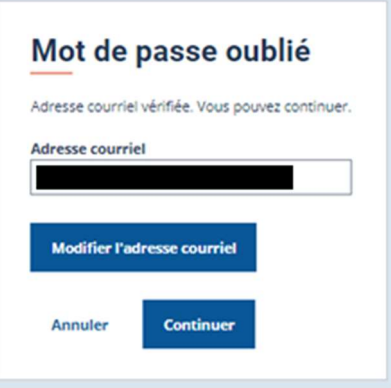

Inscrivez un nouveau mot de passe et confirmezle.

Cliquez sur « Continuer ».

Un message confirme le changement de mot de passe.

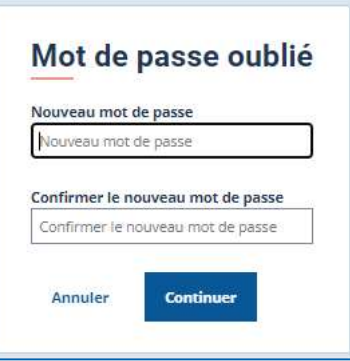

# 3. LES SERVICES JUDICIAIRES NUMÉRIQUES LEXIUS

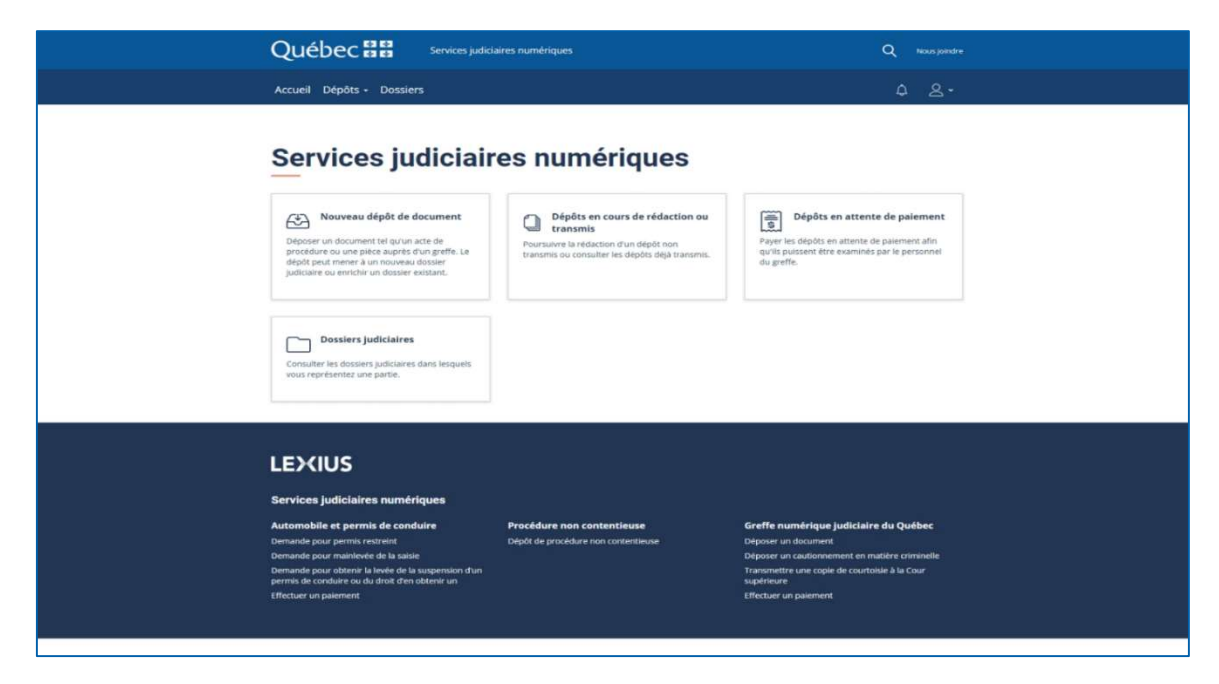

La tuile « Nouveau dépôt de document » permet de :

- $\checkmark$  déposer une demande d'ouverture d'un dossier judiciaire numérique devant un notaire;
- $\checkmark$  déposer une demande d'ouverture d'un dossier judiciaire numérique devant le tribunal;
- $\checkmark$  déposer un ou des documents dans un dossier judiciaire numérique existant.

La tuile « Dépôts en cours de rédaction ou transmis » permet de :

- $\checkmark$  consulter la liste des dépôts en cours de rédaction et d'y accéder pour compléter le dépôt;
- $\checkmark$  consulter la liste des dépôts qui ont été transmis et ouverts au greffe;
- consulter la liste des dépôts qui ont été clôturés, c'est-à-dire dont le traitement au greffe a été complété et qui sont rendus à l'étape suivante du processus judiciaire.

La tuile « Dépôts en attente de paiement » permet de consulter la liste des dépôts pour lesquels le paiement n'a pas encore été effectué et d'y accéder pour procéder au paiement.

La tuile « Dossiers judiciaires » permet aux avocats et aux notaires de consulter les dossiers judiciaires dans lesquels ils sont représentants.

L'icône de cloche donne accès à la liste des éléments nouveaux en lien avec le ou les dossiers associés au compte.

Note : Certaines notifications sont disponibles.

L'icône de l'utilisateur permet d'accéder à son profil. Il suffit de cliquer sur la flèche qui se trouve à côté, à droite.

# 4. NOUVEAU DÉPÔT DE DOCUMENT

La plateforme de dépôt est adaptative, c'est-à-dire que les questions et les choix s'adaptent en fonction des réponses inscrites. Il est donc possible d'utiliser la plateforme pour :

- $\checkmark$  déposer une demande d'ouverture d'un dossier judiciaire;
- $\checkmark$  déposer un document dans un dossier judiciaire numérique existant.

# 4.1. Demande d'ouverture d'un dossier judiciaire numérique

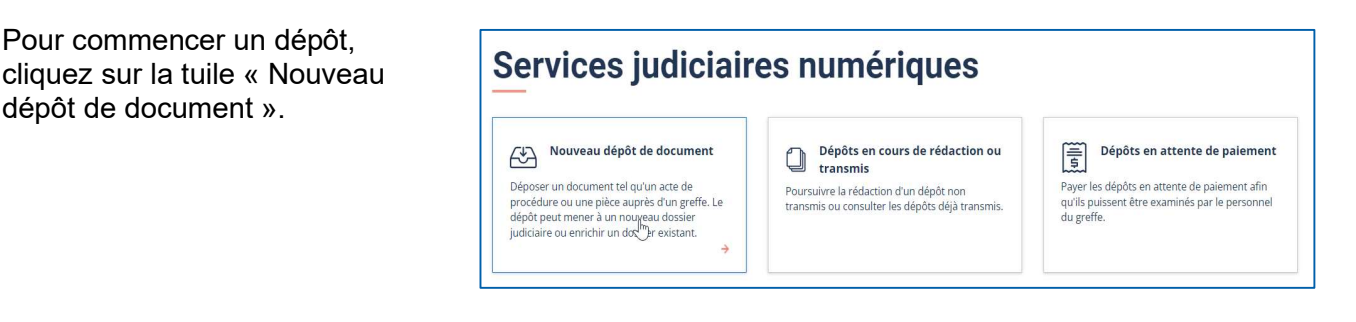

Puis, cliquez sur « Commencer ».

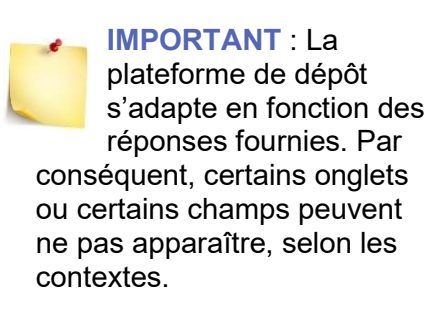

# Nouveau dépôt de document

Déposer un document tel qu'un acte de procédure ou une pièce auprès d'un greffe. Le dépôt peut mener à un nouveau dossier judiciaire ou enrichir un dossier existant.

#### Procédure non contentieuse

Ce formulaire sert uniquement à déposer des documents en lien avec une procédure non contentieuse. Si votre dépôt concerne d'autres sujets, veuillez utiliser les autres services judiciaires numériques

Consultez la page Procédure non contentieuse pour en savoir plus sur le sujet et sur la démarche à effectuer

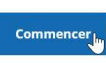

### Onglet « Dossier judiciaire »

Pour un nouveau dossier, à la question « La demande est-elle déposée dans un dossier judiciaire existant ? », la case cochée doit demeurer « Non ».

Vous devez ensuite choisir le type de demande déposée.

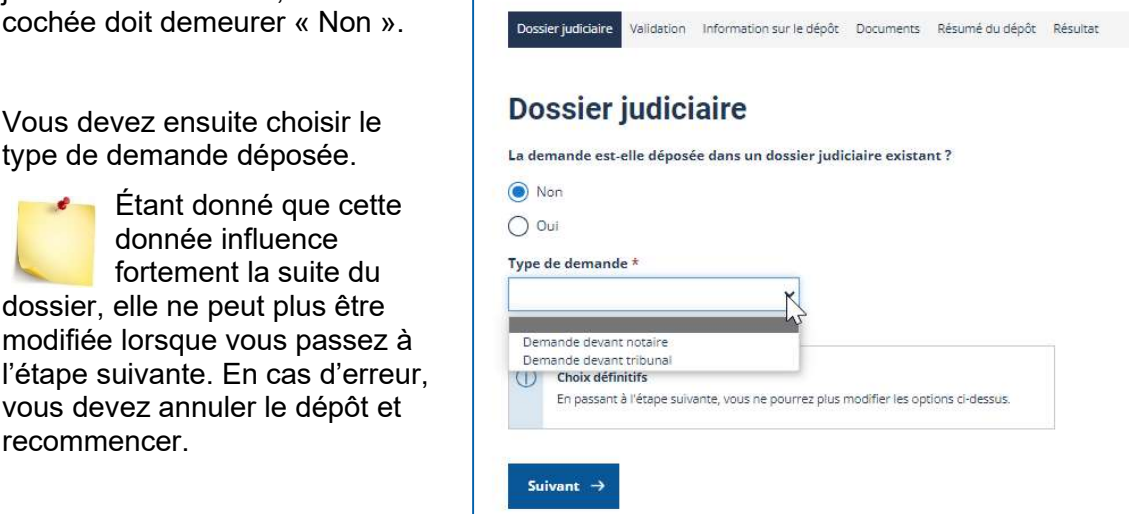

Les champs suivis d'un \* sont obligatoires.

Dépôt de procédure non contentieuse

Cliquez ensuite sur « Suivant ».

recommencer.

# Demande devant le notaire et demande devant le tribunal

Demande devant le notaire : Certaines demandes suivant la procédure non contentieuse peuvent être présentées à un notaire. Dans ces cas, c'est le notaire qui est responsable de l'ensemble de la procédure, y compris notamment de l'interrogatoire d'une personne pour qui l'homologation d'un mandat de protection est demandée, les notifications requises, la tenue d'une assemblée de parents, d'alliés et d'amis, etc. Lorsque le notaire a terminé toutes les démarches, il rédige un procès-verbal des opérations et des conclusions (PVOC) qu'il dépose au greffe du tribunal. Dans certains cas, le PVOC du notaire est suivi d'un constat dressé par le greffier. Dans d'autres cas, il est suivi d'un jugement et, finalement, en matière de vérification de testament ou d'obtention de lettres de vérification, le dépôt du PVOC met fin au dossier judiciaire.

Les demandes suivant la procédure non contentieuse qui peuvent être présentées au notaire sont notamment les suivantes :

- $\checkmark$  Cessation des effets d'un mandat de protection homologué;
- $\checkmark$  Constitution d'un conseil de tutelle au mineur (tutelle légale et tutelle dative);
- $\checkmark$  Homologation d'un mandat de protection;
- $\checkmark$  Nomination ou remplacement d'un tuteur à un majeur;
- $\checkmark$  Nomination ou remplacement d'un tuteur aux biens ou d'un tuteur ad hoc (tutelle au mineur);
- $\checkmark$  Obtention de lettres de vérification:
- $\checkmark$  Ouverture d'une tutelle dative au mineur;
- Ouverture d'une tutelle au majeur;
- $\checkmark$  Remplacement du tuteur datif (tutelle au mineur);
- $\checkmark$  Révision de la tutelle au majeur;

 $\checkmark$  Vérification d'un testament.

Demande devant le tribunal : Les demandes suivant la procédure non contentieuse peuvent être effectuées par le demandeur, ou par un notaire ou un avocat pour le demandeur, afin d'être présentées au tribunal. Le déposant est donc responsable de fournir tous les documents requis et, selon la nature de la demande, de procéder aux notifications. L'analyse et les autres démarches sont ensuite réalisées par le greffier, le greffier spécial ou le juge et, selon la demande, un constat est délivré ou un jugement est rendu.

Les demandes suivant la procédure non contentieuse qui peuvent être présentées au tribunal sont notamment les suivantes :

- $\checkmark$  Acceptation de la charge de tuteur remplaçant;
- $\checkmark$  Administration d'un bien indivis, d'une fiducie et du bien d'autrui;
- Autorisation de consentir aux soins non requis par l'état de santé d'une personne âgée de moins de 14 ans ou inapte à consentir ou à l'aliénation d'une partie du corps d'un mineur ou d'un majeur inapte (jusqu'au 30 juin 2024);
- $\checkmark$  Autorisation du tuteur à agir seul (tutelle au mineur);
- $\checkmark$  Cessation des effets d'un mandat de protection homologué;
- Constitution d'un conseil de tutelle au mineur;
- Délivrance d'actes notariés;
- $\checkmark$  Désignation provisoire à un maieur:
- $\checkmark$  Émancipation du mineur;
- $\checkmark$  Exhumation:
- $\checkmark$  Homologation d'un mandat de protection;
- $\checkmark$  Jugement déclaratif de décès;
- $\checkmark$  Liquidation et partage en matière de succession;
- $\checkmark$  Modification du registre de l'état civil;
- $\checkmark$  Nomination, désignation ou remplacement d'une personne qui doit être fait par le tribunal en matière de succession ou de l'administration du bien d'autrui ou de même nature;
- $\checkmark$  Nomination, désignation ou remplacement d'un tuteur à un mineur;
- $\checkmark$  Obtention d'une lettre de vérification:
- $\checkmark$  Ouverture d'une tutelle dative au mineur;
- $\checkmark$  Ouverture d'une tutelle au majeur;
- $\checkmark$  Rapport du directeur général d'un établissement Fin de la tutelle;
- $\checkmark$  Rapport quant à la modification (révision) du délai de réévaluation;
- $\checkmark$  Rapport de révision d'une tutelle au majeur;
- $\checkmark$  Recommandation du curateur public;
- $\checkmark$  Réévaluation d'un mandat de protection Cessation d'inaptitude;
- $\checkmark$  Remplacement et reconstitution de certains écrits;
- $\checkmark$  Révision de la tutelle au majeur;
- $\checkmark$  Tutelle à l'absent;
- $\checkmark$  Tutelle au majeur (ouverture, nomination, désignation ou remplacement);
- $\checkmark$  Vérification d'un testament.

### Onglet « Information sur le dépôt »

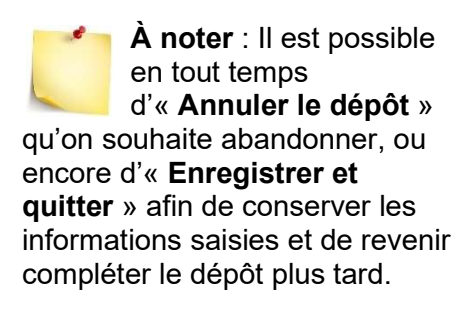

Dans cette page du formulaire, il faut :

- $\checkmark$  sélectionner le palais de justice où vous voulez effectuer le dépôt;
- $\checkmark$  sélectionner la nature du dépôt;
- $\checkmark$  indiquer si le dépôt est urgent ou non (le dépôt de l'acte de procédure est urgent lorsque considéré comme tel par la loi, par les règlements ou par les directives des tribunaux).

Lorsque les champs sont remplis, cliquez sur « Suivant ».

### Onglet « Parties aux dossiers »

À noter : Le rôle de chaque partie doit être indiqué. Ce rôle est inscrit sur l'acte de procédure, mais des définitions sont aussi accessibles, au besoin, en cliquant sur « Afficher les définitions ».

IMPORTANT : Il est fortement recommandé d'inscrire toutes les parties mentionnées sur l'acte de procédure.

Pour ajouter une partie, cliquez sur « Ajouter une partie ».

## Dépôt de procédure non contentieuse

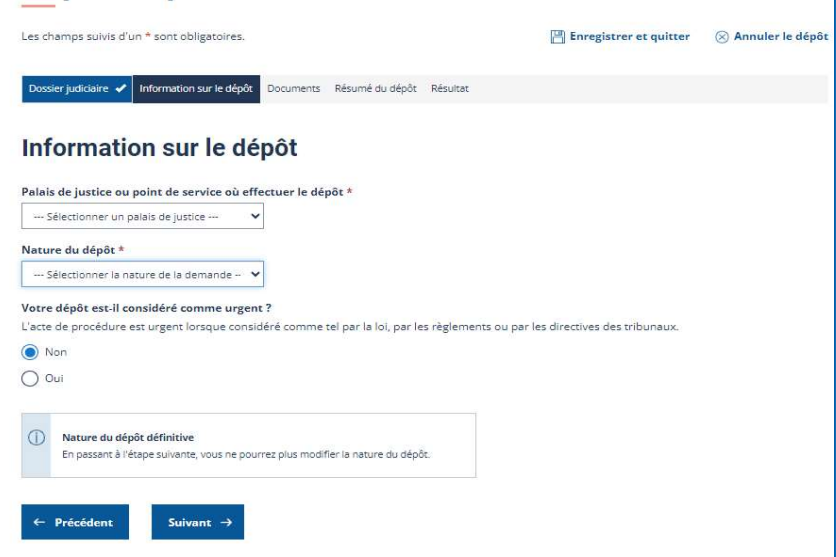

# Dépôt de procédure non contentieuse  $\Box$  Enregistrer et quitter  $\otimes$  Annuler le dépôt ssier judiciaire ✔ Information sur le dépôt ✔ Parties aux dossiers Représentant Documents Résumé du dépôt Résultat **Parties aux dossiers** Ajoutez chaque partie (personne) impliquée dans la demande. Chaque partie est<br>catégorisée selon son type d'implication dans le dossier. Il peut y avoir plus d'une<br>partie par catégorie. Définitions des catégories Afficher les définitions O Ajouter une parti  $\updownarrow$  Type de partie  $\updownarrow$  Adresse complète Il n'y a aucune partie pour le moment  $\leftarrow$  Précédent Suivant  $\rightarrow$

Une nouvelle fenêtre contextuelle s'ouvre.

- $\checkmark$  Sélectionnez le type de partie;
- $\checkmark$  Sélectionnez le type de personne.

Selon le type de personne choisi, les questions du formulaire s'adaptent. Par exemple, pour une personne physique, les champs « Prénom » et « Nom » s'affichent et doivent être remplis.

Si l'adresse de la partie est inconnue, cochez la case appropriée.

Dans tous les autres cas, l'adresse doit être inscrite selon l'une ou l'autre de ces façons :

- Utilisez la fonctionnalité de recherche d'adresse de Postes Canada;
- $\checkmark$  Saisissez l'adresse dans les champs appropriés.

Lorsque tous les champs obligatoires sont remplis, cliquez sur « Enregistrer ».

La partie s'affiche.

Procédez de la même manière pour toutes les parties au dossier (le bouton « Enregistrer » sera remplacé par « Ajouter » pour les parties suivantes).

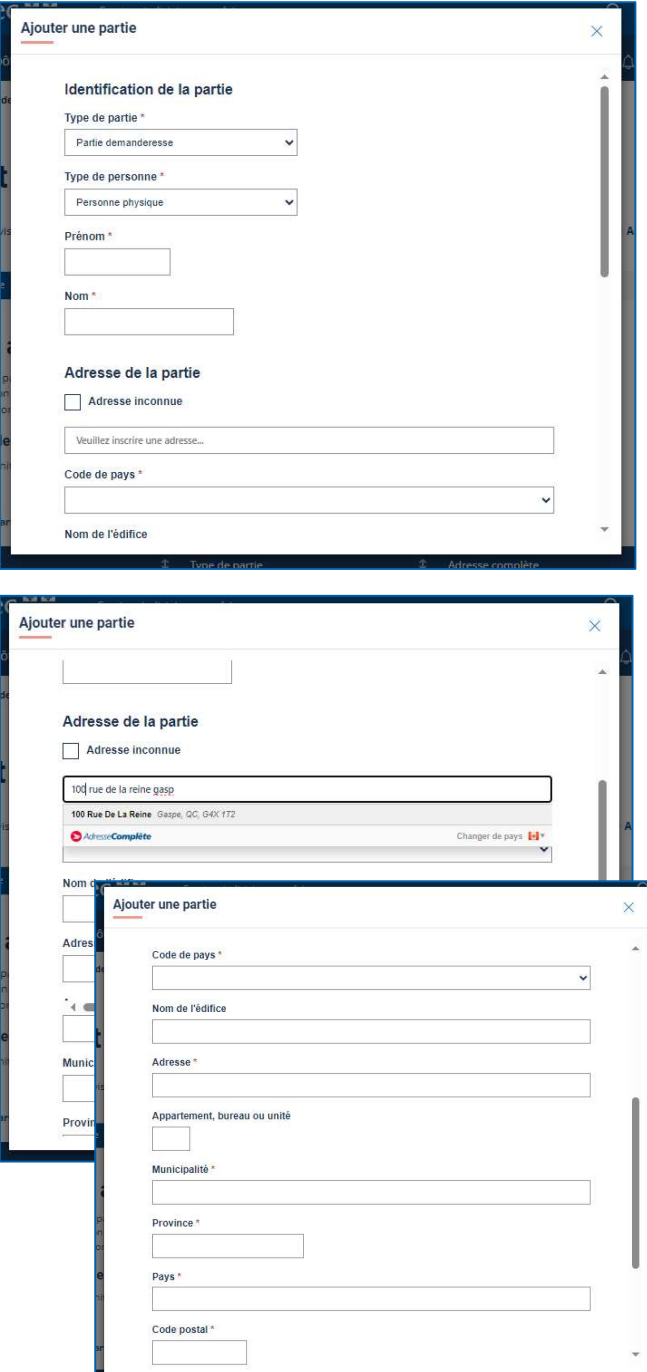

Lorsque vous avez terminé l'ajout des parties, cliquez sur « Suivant ».

### Dépôt de procédure non contentieuse

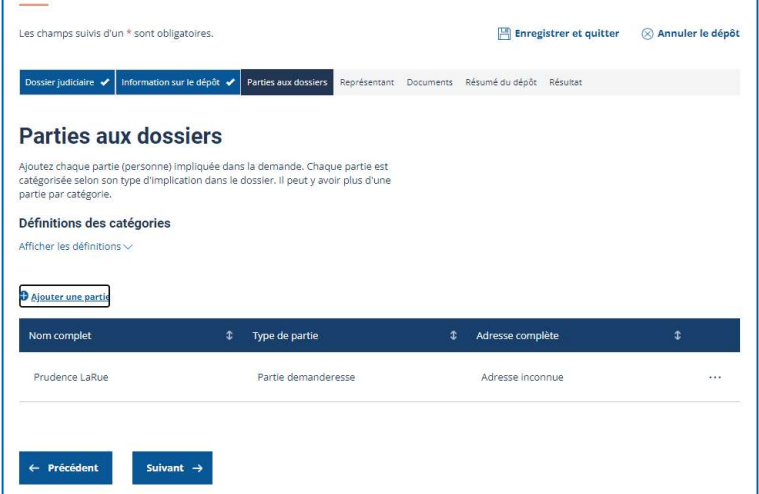

### Onglet « Représentant »

Il faut ensuite indiquer si les parties sont représentées ou non.

Le formulaire s'adapte selon la réponse sélectionnée.

Si les parties sont représentées :

- $\checkmark$  Dans le champ « Type de représentant », indiquez si le représentant est un avocat, un notaire ou un cabinet d'avocats ou une étude de notaires;
- $\checkmark$  Précisez le cabinet d'avocats ou l'étude de notaires, s'il y a lieu;
- $\checkmark$  Indiquez dans tous les cas l'avocat ou le notaire associé au dossier.

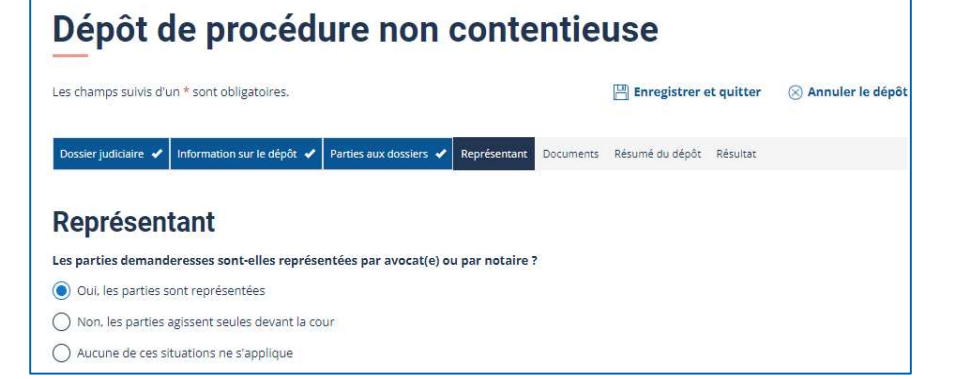

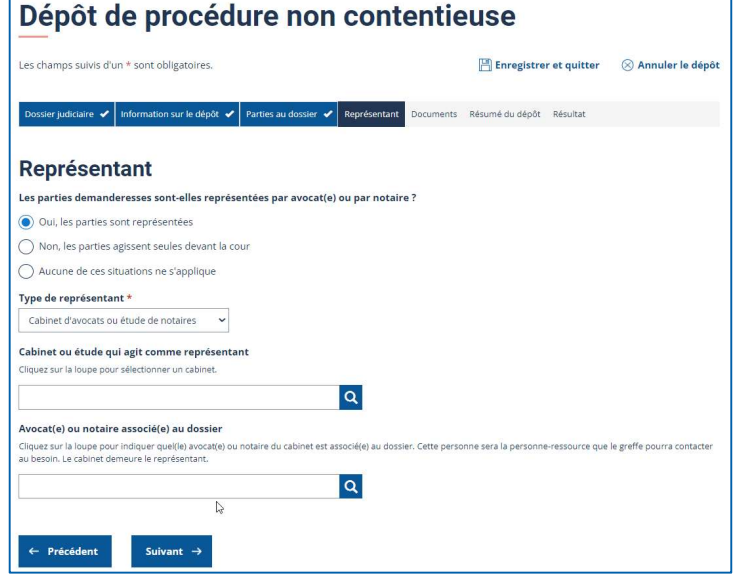

Si les parties agissent seules :

Le déposant doit indiquer :

- $\checkmark$  une adresse courriel;
- un numéro de téléphone.

Si ni l'une ni l'autre des situations ne s'applique, aucun autre champ n'est à remplir.

Dans tous les contextes, lorsque les informations sont inscrites, cliquez sur « Suivant » au bas de la page.

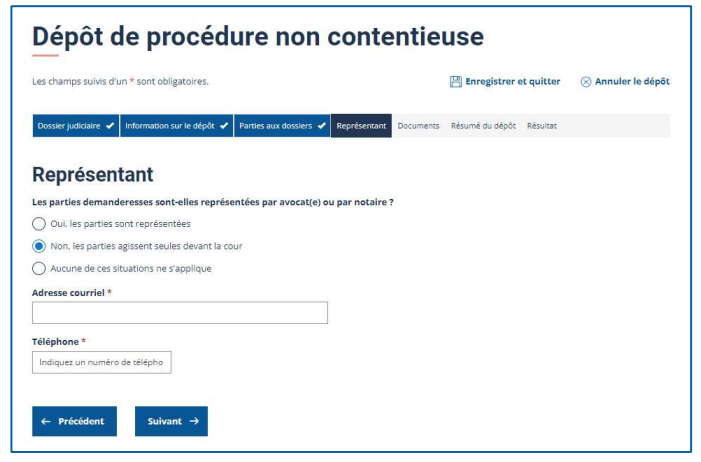

# Dépôt de procédure non contentieuse

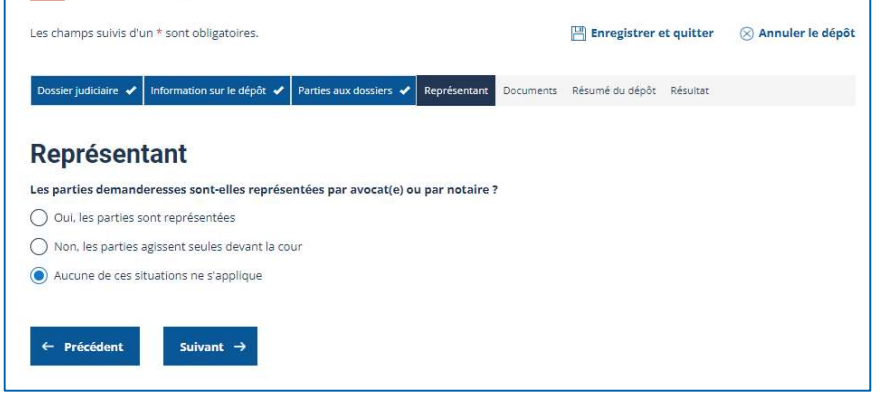

### Onglet « Frais »

Lorsqu'un déposant a droit à l'aide juridique, cochez la case « Oui ».

Puis, cliquez sur « Joindre une attestation d'admissibilité à l'aide juridique ».

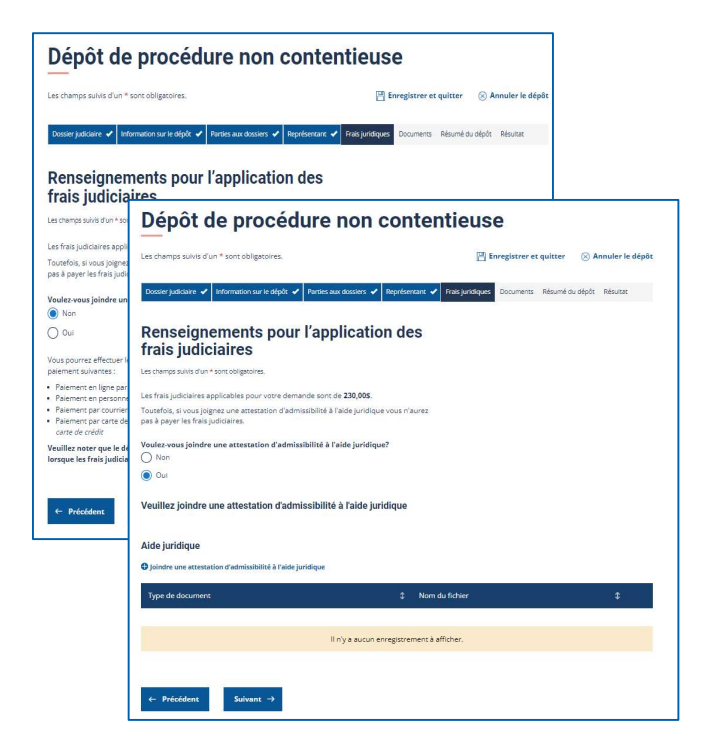

Une fenêtre contextuelle s'affiche.

### Sélectionnez « Attestation d'admissibilité à l'aide juridique ».

Ajoutez un document en cliquant sur « Choisir un fichier ».

Cliquez sur « Joindre un document ».

Une fois la fenêtre contextuelle fermée, cliquez sur « Suivant » au bas de la page de l'onglet « Frais » pour passer à l'étape suivante.

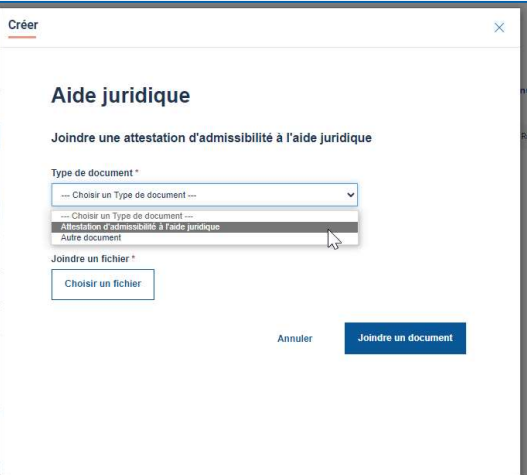

### Onglet « Documents »

Dans la page suivante, le ou les documents à déposer sont énumérés, ainsi que la façon de les catégoriser.

À noter : Il sera impossible de soumettre le dépôt s'il manque un des documents obligatoires pour son traitement.

Il est possible d'ajouter d'autres documents, même s'ils ne sont pas requis au dépôt.

Cliquez sur « Ajouter un document ».

Une fenêtre contextuelle s'affiche.

Sélectionnez la catégorie et le type de document parmi les choix offerts.

Une description détaillée de chacune des catégories apparaît plus bas.

Dans tous les cas, les champs « Type de document » et « Confidentialité » sont obligatoires.

# Dépôt de procédure non contentieuse

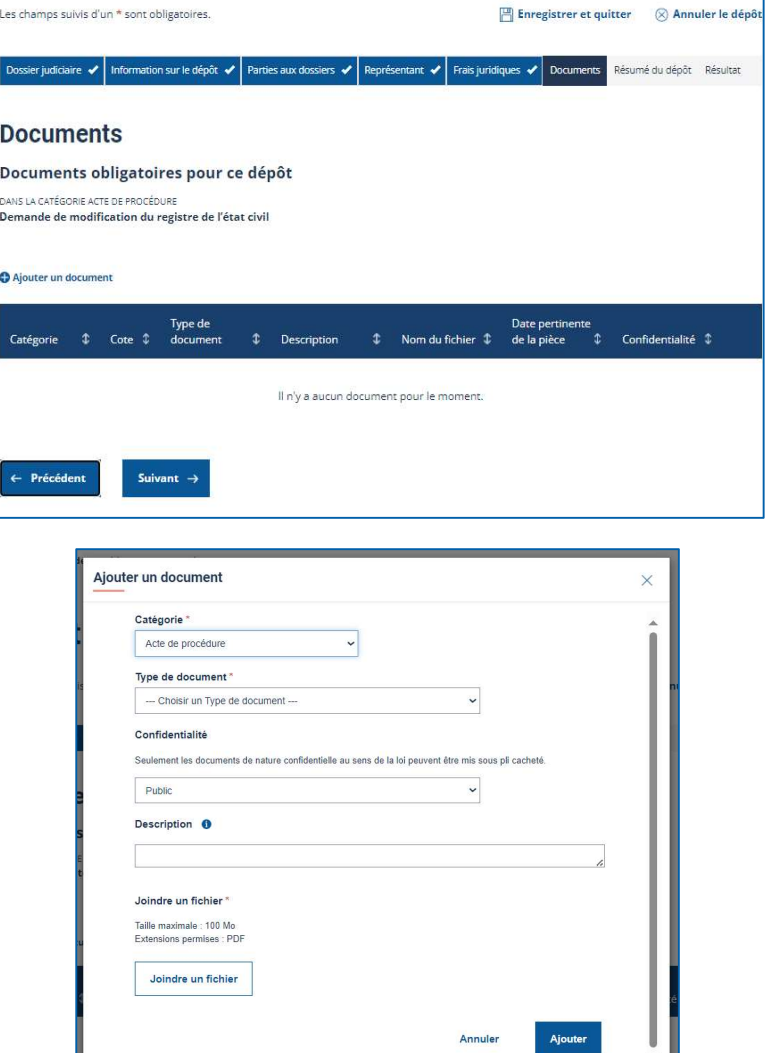

Lorsque la catégorie choisie est « Preuve (Pièce) », d'autres champs doivent être remplis, notamment la date pertinente de la pièce.

Cette date permet au tribunal d'établir la chronologie des événements. Par exemple :

- Correspondance ou échange de courriels : date de la correspondance ou du premier échange
- Certificat du Directeur de l'état civil : date de l'événement (naissance ou décès)
- Déclaration sous serment ou rapport d'expertise : date de la signature
- Notes sténographiques : date de l'interrogatoire ou de l'audience
- Document qui ne porte pas de date : date qu'une partie peut lui attribuer en fonction du fondement de son recours (ex. : testament olographe non daté pour lequel on attribue une date qui sera démontrée lors de l'audience)

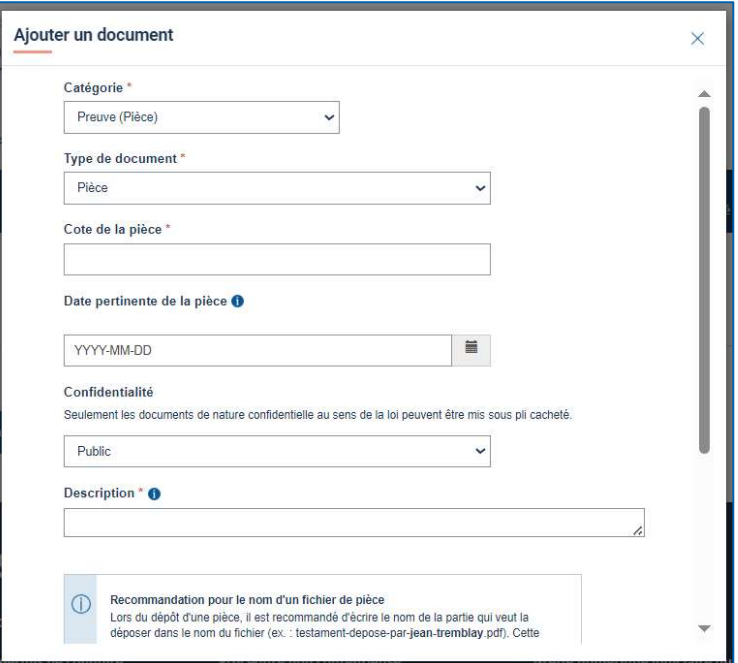

## **Catégories**

Acte de procédure

Est déposé dans cette catégorie tout document écrit préparé par une partie ou un tiers, selon les formalités établies par la loi, les règlements et les directives des tribunaux.

Les types de documents qui peuvent se retrouver dans cette catégorie sont : une demande adressée au tribunal ou au notaire (ex. : une demande d'homologation d'un mandat de protection), une déclaration sous serment, le rapport du directeur général d'un établissement de santé ou de services sociaux ou une formalité (ex. : une réponse).

Ce document, qui oriente le cheminement d'un dossier, est soumis à des règles de forme que les parties doivent respecter afin d'assurer le bon déroulement du dossier.

### Demande de service

Est incluse dans cette catégorie toute demande de nature administrative relative à un dossier judiciaire numérique (ex. : demande de copie ou d'un certificat du greffier).

### **Notification**

La notification est une formalité par laquelle un document est porté à la connaissance d'une personne ou d'une entité.

Est incluse dans cette catégorie, à titre d'exemple, la preuve de réception par le destinataire d'une mise en demeure ou d'une demande introductive d'instance.

La preuve de notification d'un document doit, lorsque possible, être contenue dans le même fichier que le document notifié. Ainsi, dans l'exemple ci-haut, la preuve de notification et la demande introductive d'instance, ou du moins la première page de celle-ci, devraient être déposées dans un seul et même fichier.

Le dépôt de la preuve de notification dans un fichier distinct est toutefois accepté et celle-ci doit être déposée dans la catégorie « Notification ».

### Preuve (Pièce)

Une pièce est un élément physique ou documentaire, déposé au dossier judiciaire numérique et présenté au tribunal ou au notaire, au soutien d'un acte de procédure en vue d'être utilisée comme élément de preuve.

Sont inclus dans cette catégorie, à titre d'exemples, un document comme une facture, un enregistrement audio ou un élément matériel de preuve telle une pelle.

En règle générale, un fichier ne doit contenir qu'une seule pièce documentaire. Toutefois, si plusieurs pièces documentaires sont de même nature, à titre d'exemples des factures produites à différentes dates, elles peuvent être déposées en liasse dans un seul et même fichier.

### Argumentation

Est déposé dans cette catégorie les documents qui présentent les différents arguments avancés par une partie au soutien de sa position juridique en lien avec la situation factuelle.

À titre d'exemples, sont déposés dans cette catégorie un plan d'argumentation, une plaidoirie écrite d'une partie, la doctrine et la jurisprudence, le cas échéant, soutenant sa position.

### Autre document

Est déposé dans cette catégorie tout autre document qui n'est pas inclus dans les autres catégories.

Une fois les champs remplis, cliquez sur « Joindre un fichier ».

Notez que le format PDF est obligatoire pour les actes de procédure. Les formats PDF, PNG, GIF, JPEG, MP3, DSS, M4A, MP4, WAV, WMA sont acceptés pour le dépôt des pièces et des autres documents. Les dossiers .zip ne sont pas acceptés.

La taille maximale des fichiers .pdf est de 100 Mo.

La taille maximale des fichiers des autres formats est de 10 Mo.

IMPORTANT : Assurez-vous de donner un nom significatif aux fichiers joints.

Exemple de bonne pratique :

• P1 – Certificat de décès\_M. Smith.pdf

Exemple de mauvaise pratique :

- 964587-875412.pdf;
- P1.pdf

Le document ajouté s'affiche. Procédez de la même manière pour tous les documents que vous souhaitez déposer.

Puis, cliquez sur « Suivant ».

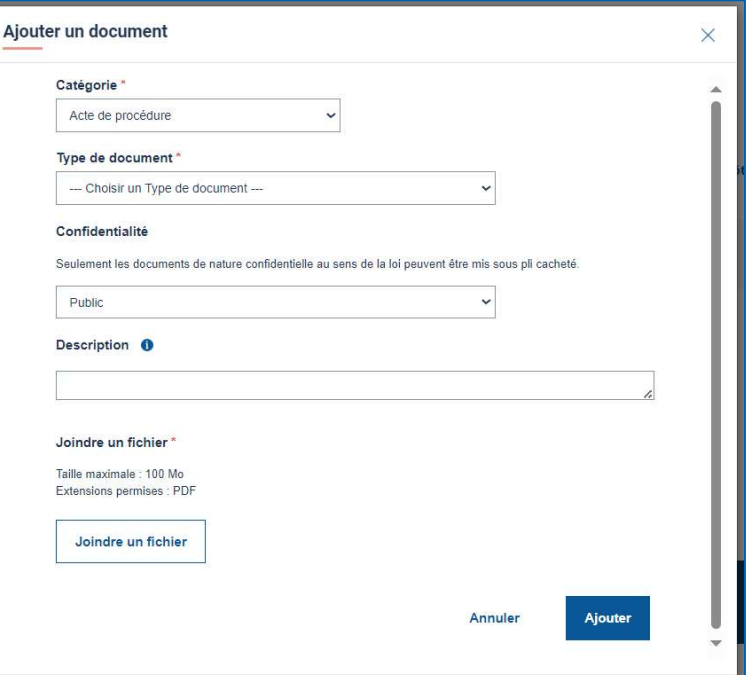

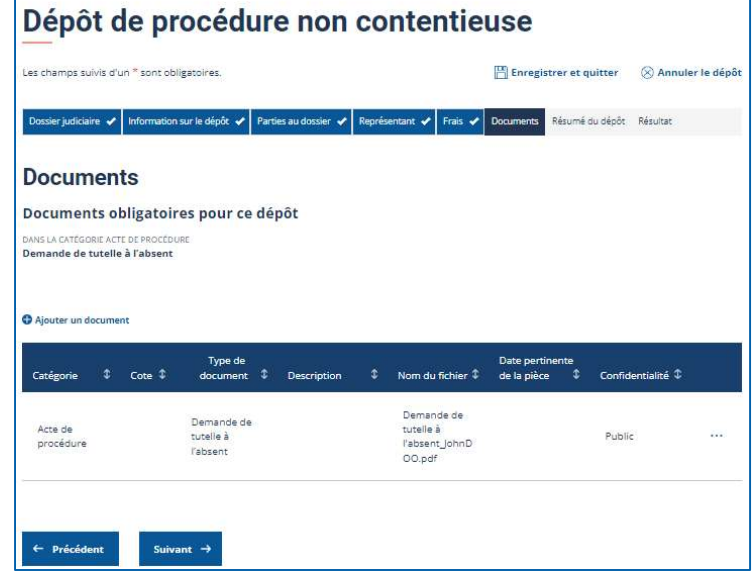

### Onglet « Résumé du dépôt »

Vérifiez toutes les informations qui apparaissent dans la page de résumé avant de transmettre le dépôt, car une fois le dépôt transmis, il ne sera plus possible de le modifier.

Si une erreur est trouvée, il suffit de retourner dans l'onglet correspondant pour apporter la correction en cliquant sur « Précédent ».

Après avoir vérifié les informations, cliquez sur « Transmettre ».

Un courriel vous est envoyé automatiquement à la suite de la transmission. Ce courriel contient aussi le numéro de référence de votre dépôt (communication type en annexe).

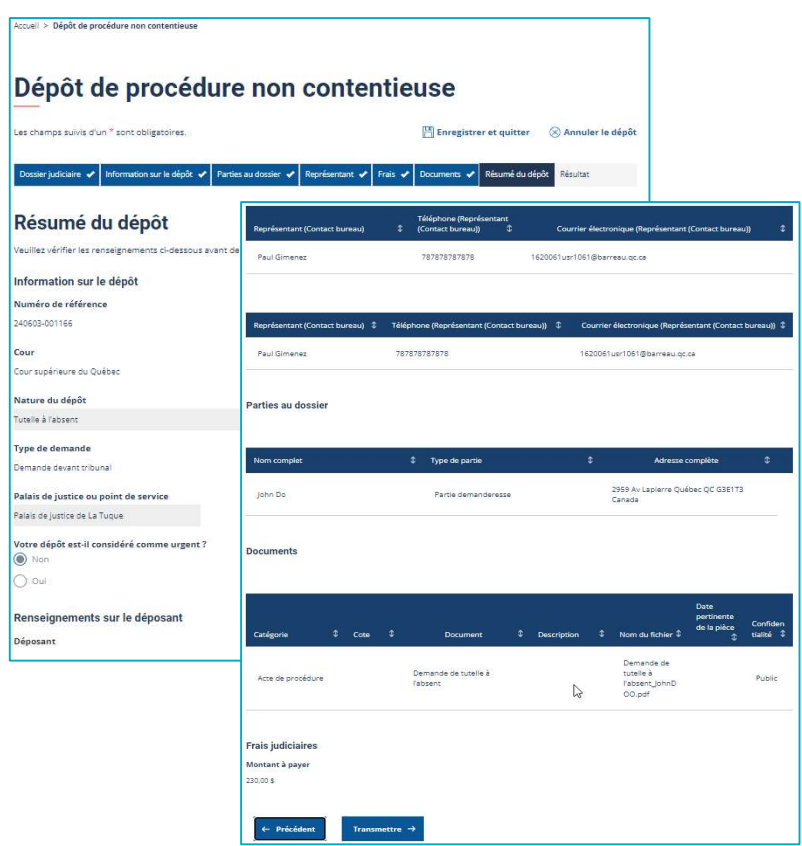

### Résultat de transmission

Une fois le dépôt transmis, le résultat de la transmission s'affiche. Il indique le numéro de référence ainsi que le numéro de facture à acquitter, s'il y a lieu.

#### Aucun paiement requis

Lorsqu'aucun paiement n'est requis, le résultat de la transmission s'affiche et au bas de la page, un seul bouton apparaît : « Terminer ».

#### Paiement requis

Lorsqu'un paiement est requis, le résultat de la transmission s'affiche et au bas de la page, deux boutons apparaissent :

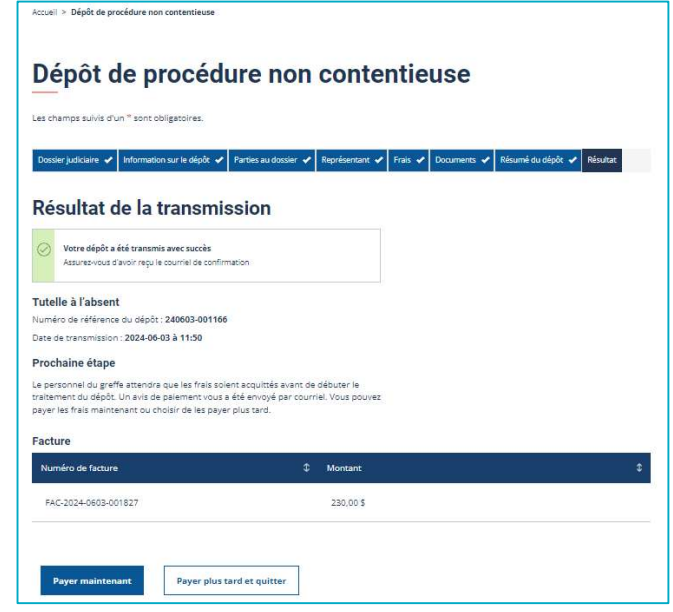

« Payer maintenant » et « Payer plus tard et quitter ».

### En choisissant « Payer maintenant », vous accédez à l'interface de paiement en ligne. Seules les cartes de crédit Visa, Mastercard et American Express sont acceptées.

En choisissant l'option « Payer plus tard et quitter », vous êtes redirigé vers la liste des dépôts en attente de paiement.

Pour payer plus tard, il vous suffira de vous connecter à votre compte et de sélectionner le dépôt à payer dans la tuile « Dépôts en attente de paiement ».

À noter : Le dépôt d'un acte de procédure ne sera légalement reçu que lorsque les frais judiciaires auront été acquittés en totalité.

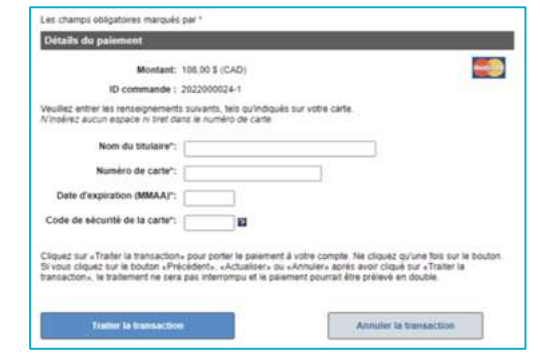

## Dépôts en attente de paiement

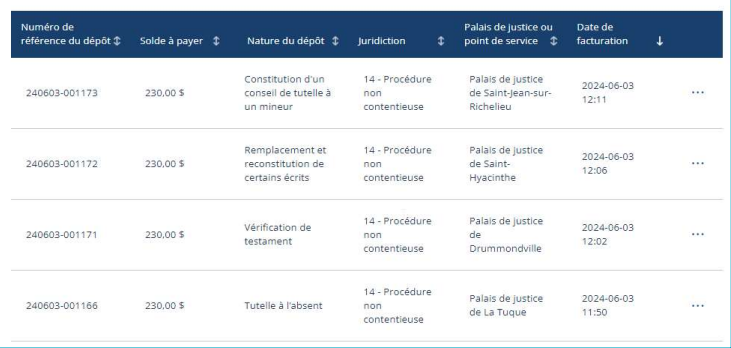

# 4.2. Dépôt dans un dossier judiciaire numérique existant

Pour commencer un dépôt, cliquez sur la tuile « Nouveau dépôt de document ».

Puis, cliquez sur « Commencer ».

IMPORTANT : La plateforme de dépôt s'adapte en fonction des réponses fournies. Par conséquent, certains onglets ou certains champs peuvent ne pas apparaître, selon les contextes.

# Services judiciaires numériques Nouveau dépôt de document  $\left[\frac{m}{5}\right]$

Dépôts en cours de rédaction ou Dépôts en Poursuivre la rédaction d'un dépôt non transmis ou consulter les dépôts déjà transmis. Dépôts en attente de paiement

Payer les dépôts en attente de paiement afin qu'ils puissent être examinés par le personnel du greffe.

# Nouveau dépôt de document

Déposer un document tel qu'un acte de procédure ou une pièce auprès d'un greffe. Le dépôt peut mener à un nouveau dossier judiciaire ou enrichir un dossier existant.

## Procédure non contentieuse

Ce formulaire sert uniquement à déposer des documents en lien avec une procédure non contentieuse. Si votre dépôt concerne d'autres sujets, veuillez utiliser les autres services judiciaires numériques.

Consultez la page Procédure non contentieuse pour en savoir plus sur le sujet et sur la démarche à effectuer.

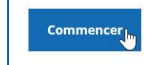

Déposer un document tel qu'un acte de

dépôt peut mener à un nouveau dossier<br>judiciaire ou enrichir un doc<sup>ur</sup>er existant.

procédure ou une pièce auprès d'un greffe. Le

## Onglet « Dossier judiciaire »

Cliquez sur « Oui » à la question « La demande est-elle déposée dans un dossier judiciaire existant ? ».

Inscrivez le numéro du dossier judiciaire où le dépôt doit être effectué.

Puis, cliquez sur « Suivant ».

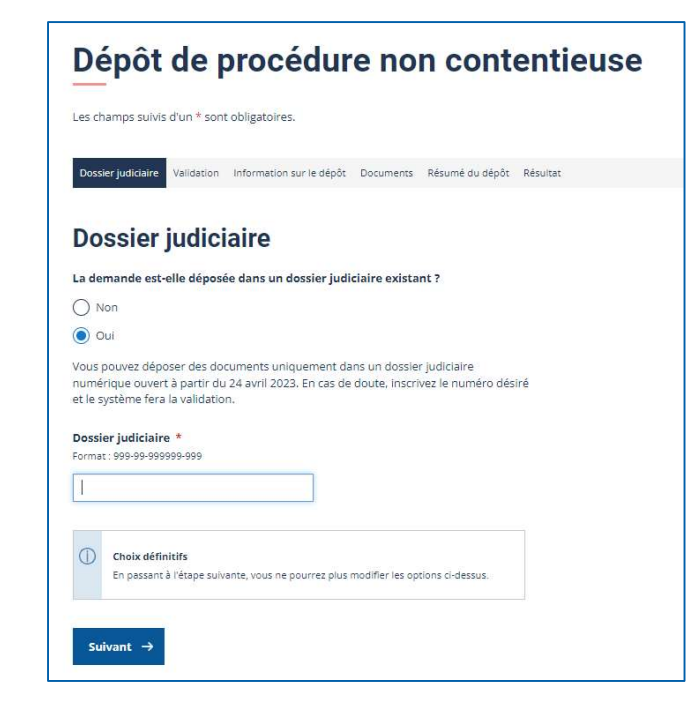

### Onglet « Information sur le dépôt »

À noter : Il est possible en tout temps d'« Annuler le dépôt » qu'on souhaite abandonner, ou encore

d'« Enregistrer et quitter » afin de pouvoir conserver les informations saisies et de revenir terminer le dépôt plus tard.

Dans cette page, il faut :

- $\checkmark$  sélectionner la nature du dépôt;
- $\checkmark$  indiquer si le dépôt est effectué au nom de personnes physiques seulement;
- $\checkmark$  indiquer si le dépôt est urgent ou non (le dépôt de l'acte de procédure est urgent lorsqu'il est considéré comme tel par la loi, par les règlements ou par les directives des tribunaux).

Lorsque les champs sont remplis, cliquez sur « Suivant ».

### Onglet « Documents »

Dans la page suivante, le ou les documents à déposer sont énumérés, ainsi que la façon de les catégoriser.

Cliquez sur « Ajouter un document ».

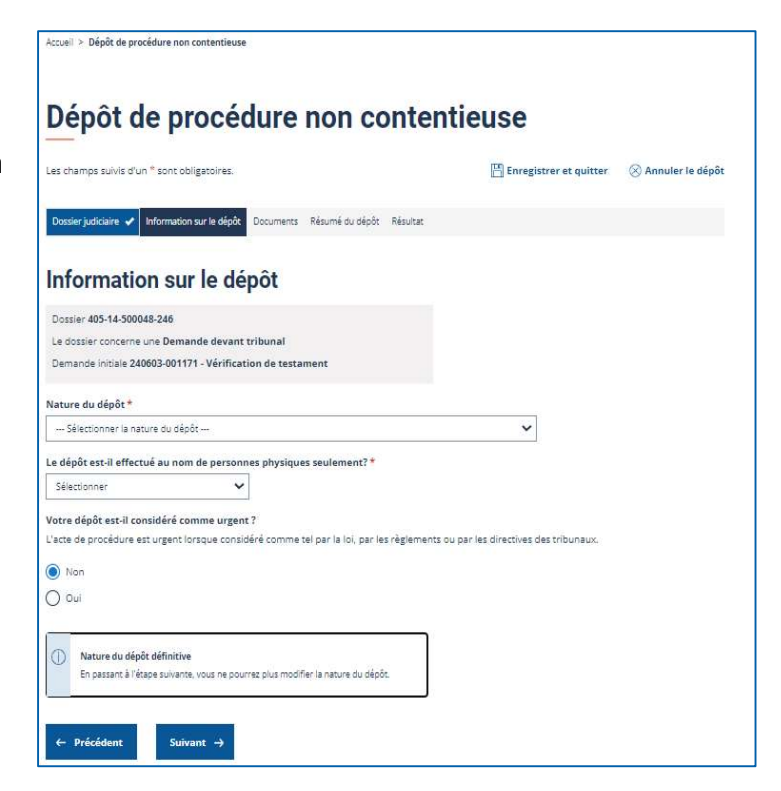

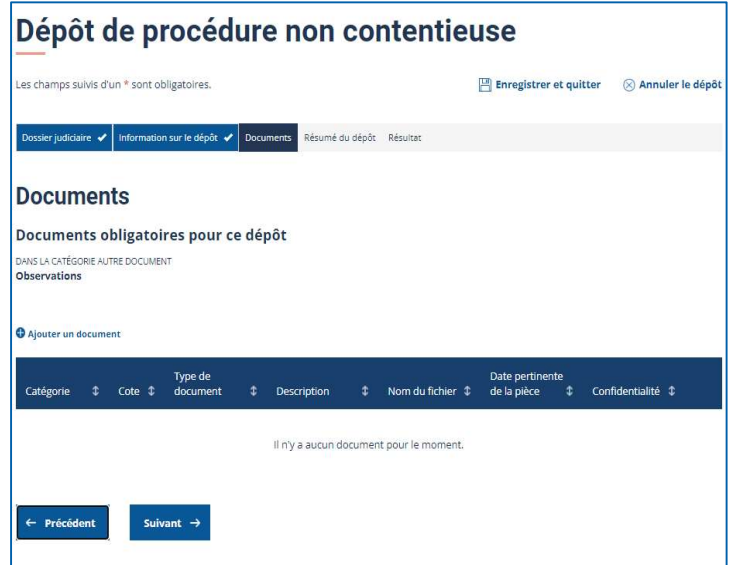

Une fenêtre contextuelle s'affiche.

Sélectionnez la catégorie parmi les choix offerts. Voir la description.

Dans tous les cas, les champs « Type de document » et « Confidentialité » sont obligatoires.

Selon le type de document déposé, un champ « Description » peut s'afficher.

Notez que le format PDF est obligatoire pour les actes de procédure. Les formats PDF, PNG, GIF, JPEG, MP3, DSS, M4A, MP4, WAV, WMA sont acceptés pour le dépôt des pièces et des autres documents. Les dossiers .zip ne sont pas acceptés.

La taille maximale des fichiers .pdf est de 100 Mo.

La taille maximale des fichiers des autres formats est de 10 Mo.

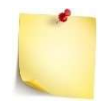

À noter : Il sera impossible de transmettre le dépôt s'il manque un des documents obligatoires pour son traitement.

Il est toutefois possible d'ajouter d'autres documents, même s'ils ne sont pas essentiels au traitement du dépôt.

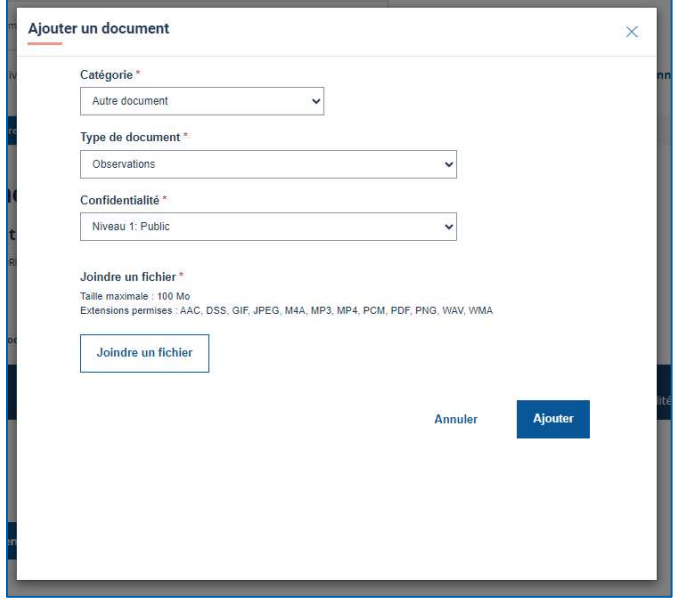

Lorsque la catégorie choisie est « Preuve (Pièce) », d'autres champs doivent être remplis, notamment la date pertinente de la pièce.

Cette date permet au tribunal d'établir la chronologie des événements. Par exemple :

- Correspondance ou échange de courriels : date de la correspondance ou du premier échange
- Certificat du Directeur de l'état civil : date de l'événement (naissance ou décès)
- Déclaration sous serment ou rapport d'expertise : date de la signature
- Notes sténographiques : date de l'interrogatoire ou de l'audience
- Document qui ne porte pas de date : date qu'une partie peut lui attribuer en fonction du fondement de son recours (ex. : testament olographe non daté pour lequel on attribue une date qui sera démontrée lors de l'audience)

Une fois les champs remplis, cliquez sur « Joindre un fichier ».

IMPORTANT : Assurez-vous de donner un nom significatif aux fichiers joints.

Exemple de bonne pratique :

• P1 – Certificat de décès M. Smith.pdf.

Exemple de mauvaise pratique :

- 964587-875412.pdf;
- P1.pdf.

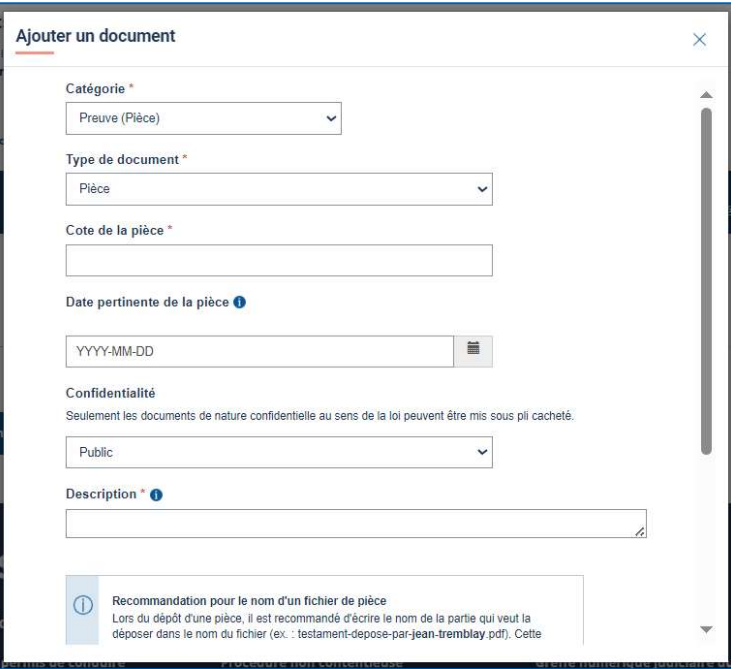

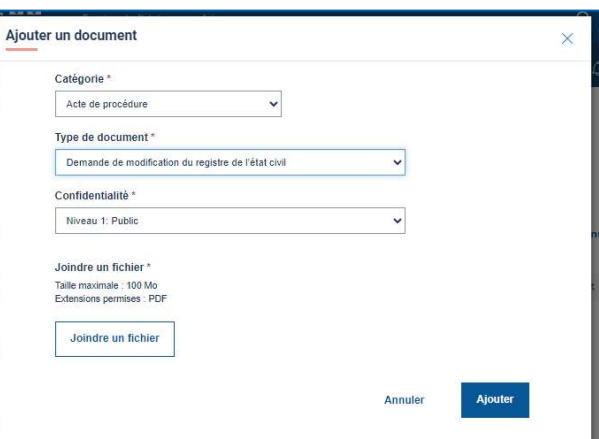

Le document ajouté s'affiche. Procédez de la même manière pour tous les documents que vous souhaitez déposer.

Puis, cliquez sur « Suivant ».

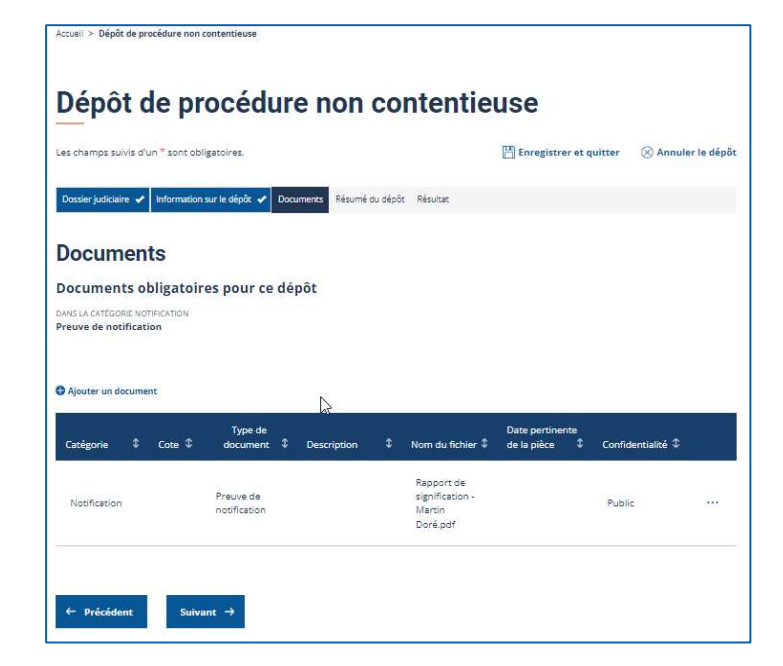

## Onglet « Résumé du dépôt »

Vérifiez toutes les informations qui apparaissent dans la page de résumé avant de transmettre votre dépôt, car une fois le dépôt transmis, il ne sera plus possible de le modifier.

Si une erreur est trouvée, il suffit de retourner dans l'onglet correspondant pour apporter la correction en cliquant sur « Précédent ».

Après avoir vérifié les informations, cliquez sur « Transmettre ».

Un courriel vous est envoyé automatiquement à la suite de la transmission. Ce courriel contient aussi un numéro de référence (communication type en annexe).

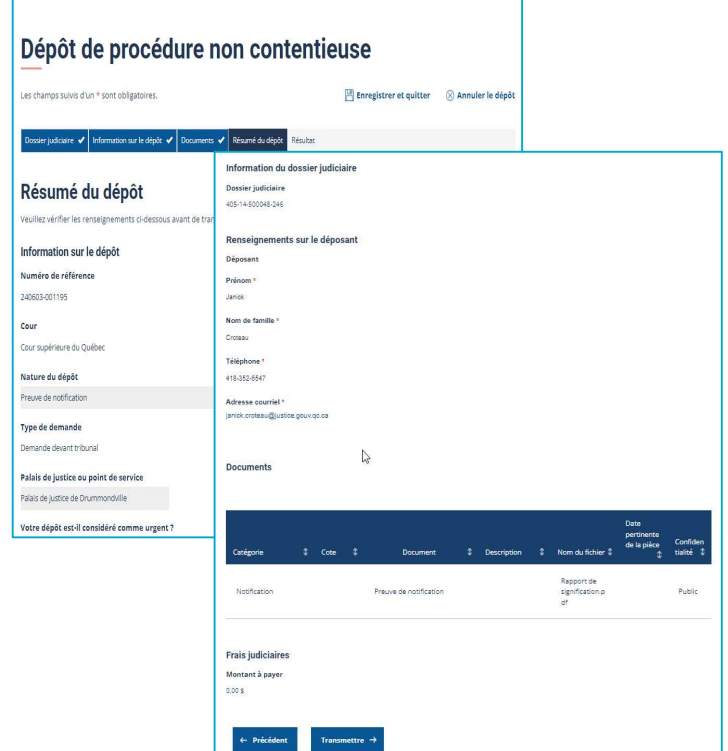

.<br>Accuail a Dánáit de neocádure non contentieuse.

### Onglet « Résultat de la transmission »

Une fois le dépôt transmis, le résultat de la transmission s'affiche, indiquant le numéro de référence ainsi que le numéro de la facture à acquitter, s'il y a lieu.

### Aucun paiement requis

Lorsqu'aucun paiement n'est requis, le résultat de la transmission s'affiche et au bas de la page, un seul bouton apparaît : « Terminer ».

### Paiement requis

Lorsqu'un paiement est requis, le résultat de la transmission s'affiche et au bas de la page, deux boutons apparaissent : « Payer maintenant » et « Payer plus tard et quitter ».

En choisissant « Payez maintenant », vous accédez à l'interface de paiement en ligne. Seules les cartes de crédit Visa, Mastercard et American Express sont acceptées.

En choisissant l'option « Payer plus tard et quitter », vous êtes redirigé vers la liste des dépôts en attente de paiement.

Un avis de paiement des frais judiciaires, y compris un numéro de référence, est alors envoyé au courriel associé à votre compte.

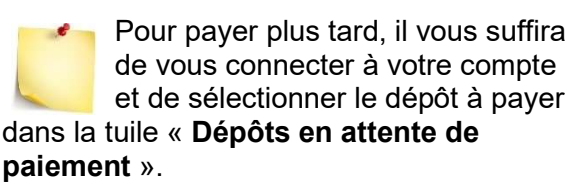

À noter : Le dépôt d'un acte de procédure ne sera légalement reçu que lorsque les frais judiciaires auront été acquittés en totalité.

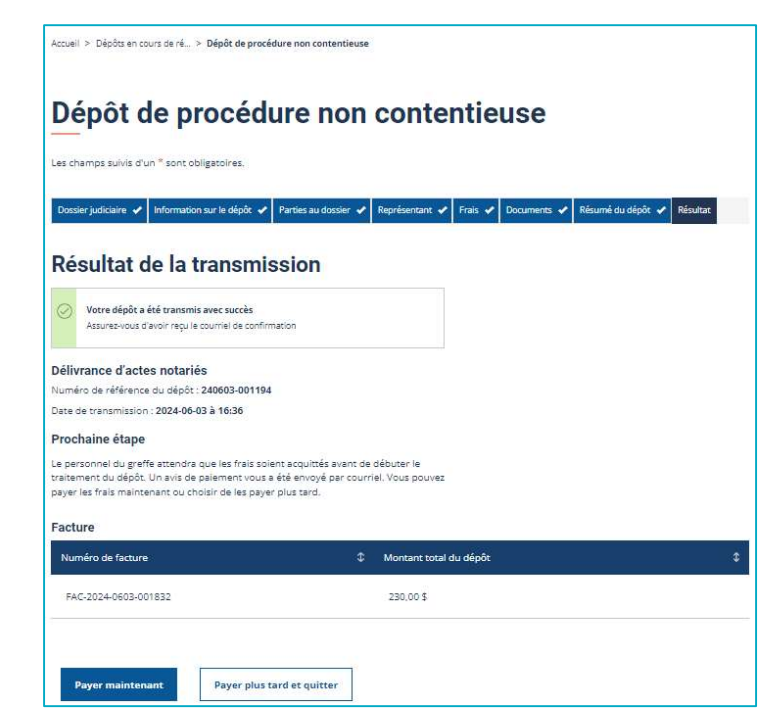

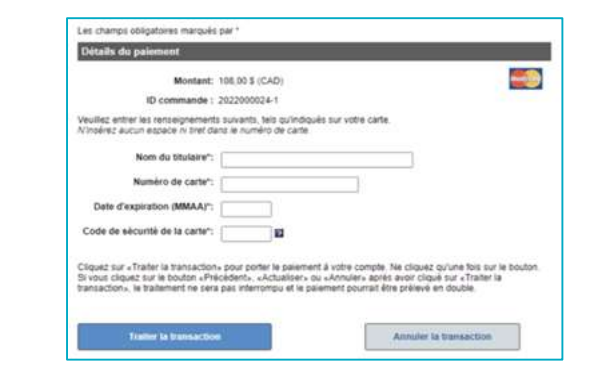

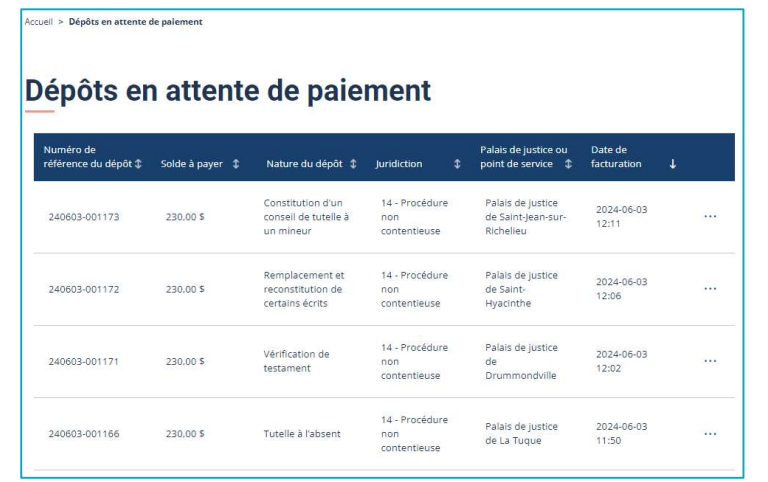

# 5. DÉPÔTS EN COURS DE RÉDACTION OU TRANSMIS

Il est possible de consulter l'ensemble des dépôts transmis à partir d'un compte, et de terminer un dépôt interrompu qui a été enregistré. Il suffit de cliquer sur la tuile « Dépôts en cours de rédaction ou transmis ».

Trois vues sont disponibles. Par défaut, c'est la liste des dépôts en cours de rédaction qui s'affiche.

Pour accéder à la liste des demandes ouvertes (c'est-àdire les dépôts transmis) ou à la liste des demandes clôturées (c'est-à-dire les dépôts traités par le personnel du greffe et qui, selon le cas, ont mené à l'ouverture d'un dossier judiciaire numérique), cliquez sur la flèche pour faire afficher les choix possibles et sélectionner la vue souhaitée.

Dans les trois vues, il est possible de trier les dépôts en cliquant sur la flèche, à côté de chaque colonne.

#### Services judiciaires numériques  $\begin{bmatrix} \frac{\sqrt{2}}{2} \\ \frac{\sqrt{2}}{2} \end{bmatrix}$  Dépôts en attente de paiement Nouveau dépôt de document Dépôts en cours de rédaction ou<br>transmis<br>Poursuivre la Raction d'un dépôt non Déposer un document tel qu'un acte de Payer les dépôts en attente de paiement afin procédure ou une pièce auprès d'un greffe, Le<br>procédure ou une pièce auprès d'un greffe, Le<br>dépôt peut mener à un nouveau dossier<br>judiciaire ou enrichir un dossier existant. qu'ils puissent être examinés par le personnel<br>du greffe. transmis ou consulter les dépôts déjà transmis

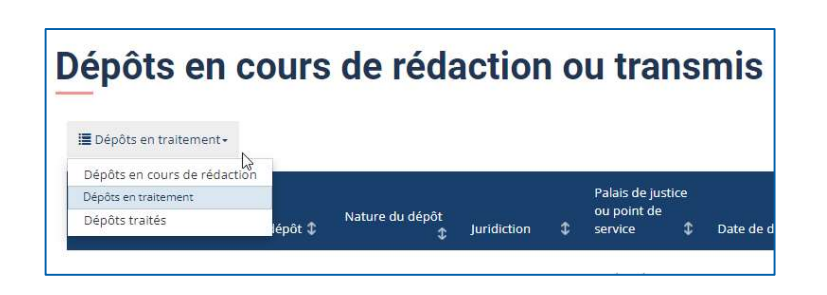

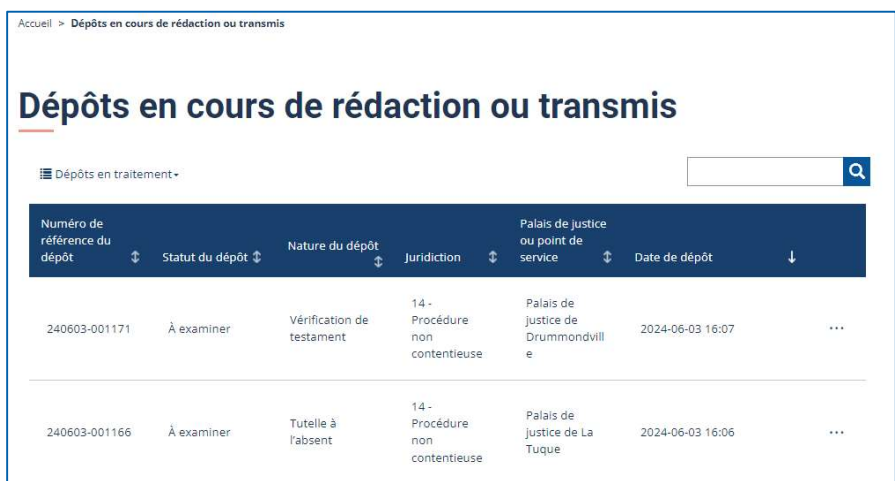

La page s'ouvre directement sur la liste des dépôts qui ont été enregistrés pour poursuivre la rédaction à un autre moment.

Il est possible de trier les dépôts en cliquant sur la flèche, à côté de chaque colonne.

Pour poursuivre la rédaction d'un dépôt, cliquez sur les trois petits points au bout de la ligne à droite, puis sur « Modifier ».

Le dépôt qui avait été laissé en cours de rédaction s'ouvre à la première page. Cliquez sur « Suivant », jusqu'à l'onglet où vous vous étiez arrêté. Poursuivez selon la procédure décrite dans les sections précédentes.

#### Demandes en traitement (dépôts transmis) et demandes clôturées (dépôts clôturés)

Dans ces deux listes, il est possible de consulter le résumé de chacun des dépôts. Toutefois, il n'est pas possible de modifier ces derniers.

Pour accéder au résumé d'un dépôt, cliquez sur les trois petits points au bout de la ligne à droite, puis sur « Détails ».

À noter aussi qu'il est possible de connaître le statut du dépôt, c'est-à-dire l'étape de traitement à laquelle il est rendu. Il suffit de consulter la seconde colonne de la liste des « Demandes ouvertes (dépôts transmis) ». Les statuts possibles sont les suivants :

- $\checkmark$  À examiner : Le dépôt est reçu au greffe, mais il n'a pas encore été pris en charge;
- $\checkmark$  Examen en cours : Le personnel du greffe traite le dépôt;
- $\checkmark$  Impossible à traiter : Des informations et/ou des documents sont manquants et il n'est pas possible de finaliser le traitement du dépôt. Si cela se produit, une communication est envoyée pour aviser le déposant des actions à poser;
- $\checkmark$  À inscrire au registre : Le traitement du dépôt est terminé et le dossier judiciaire numérique est créé ou mis à jour, mais l'inscription au registre du tribunal n'est pas encore effectuée;

# Dépôts en cours de rédaction ou transmis

Dépôts en cours de rédaction ou tran

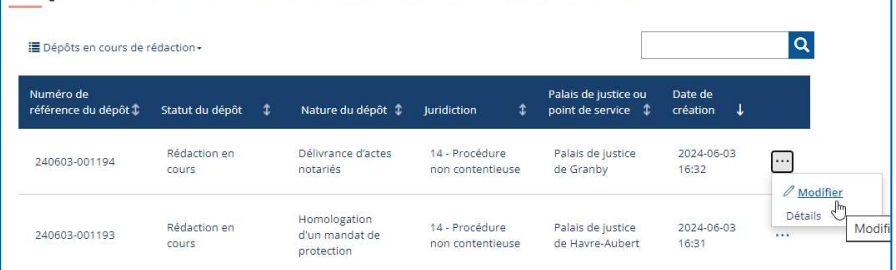

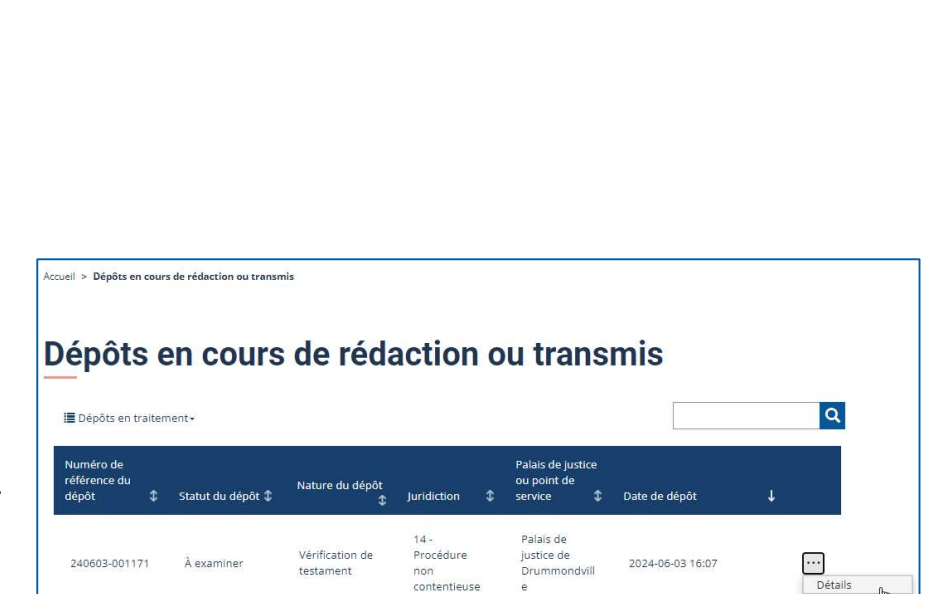

- $\checkmark$  Inscription au registre en cours : Le personnel du greffe procède actuellement à l'inscription du dossier au registre du tribunal;
- Déposé au dossier : Le dépôt est clôturé.

# 6. DÉPÔTS EN ATTENTE DE PAIEMENT

La tuile « Dépôts en attente de paiement » permet d'accéder à la liste des dépôts transmis, pour lesquels des frais judiciaires doivent être acquittés avant que le dépôt soit traité par le greffe, mais dont le paiement n'a pas encore été reçu.

Pour acquitter une facture, cliquez sur les trois petits points au bout de la ligne à droite, puis sur « Payer ».

# Services judiciaires numériques

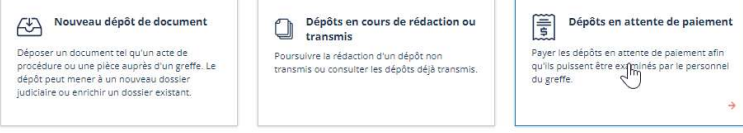

# Dépôts en attente de paiement

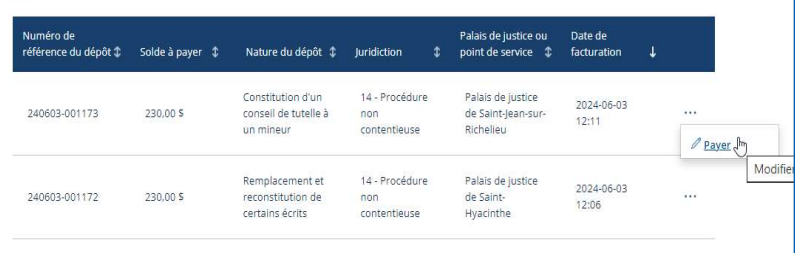

Le résumé du dépôt s'affiche. Cliquez sur « Payer maintenant » au bas de la page.

Suivez les étapes de paiement.

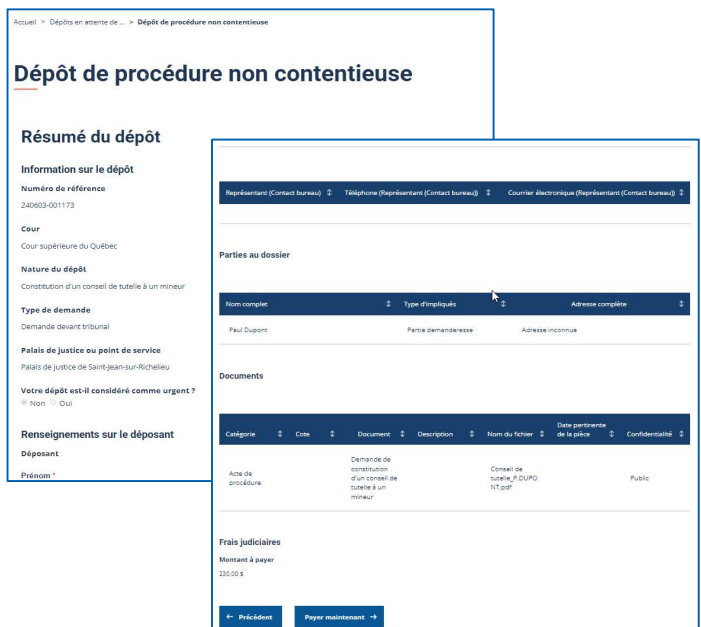

# 7. CONSULTER UN DOSSIER JUDICIAIRE NUMÉRIQUE (DISPONIBLE POUR LES AVOCATS ET NOTAIRES SEULEMENT)

Pour consulter un dossier judiciaire numérique, cliquez sur la tuile « Dossiers judiciaires ».

Il est également possible d'y accéder par le menu « Dossiers » en sélectionnant « Dossiers »

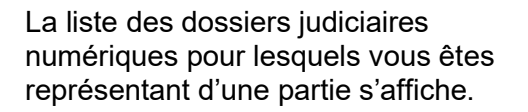

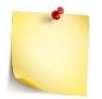

## À noter :

Lorsque le représentant inscrit à un dossier est le

cabinet d'avocats ou l'étude de notaires, l'ensemble des avocats du cabinet ou l'ensemble des notaires de l'étude ont accès au dossier.

Lorsque le représentant inscrit à un dossier est un avocat ou un notaire en particulier, il est le seul à pouvoir accéder au dossier judiciaire numérique.

Pour consulter un dossier, cliquez sur les trois points au bout de la ligne.

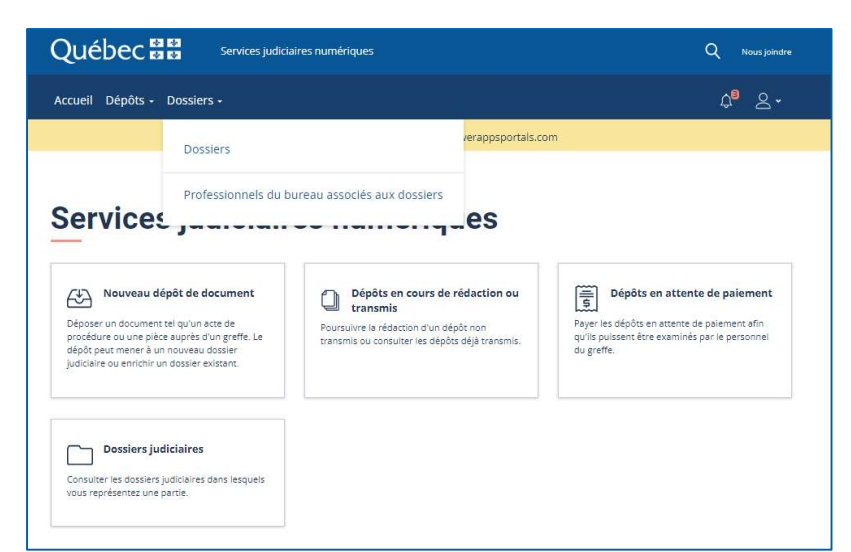

# **Dossiers judiciaires**

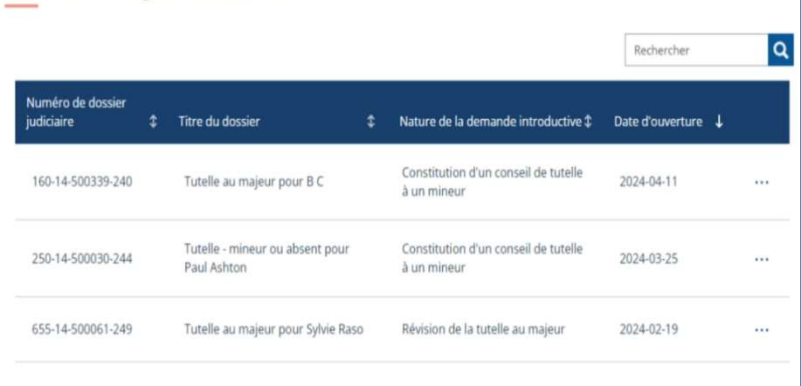

L'affichage du dossier comporte en tout temps le résumé des informations pertinentes dans le haut de la page.

- 1. Le titre et le numéro du dossier;
- 2. L'état d'avancement du dossier, lorsqu'applicable;
- 3. La nature de la demande;
- 4. Le lieu où le dossier est traité;
- 5. La nature du dossier et la date de son ouverture.

Trois onglets sont disponibles sous le résumé. Par défaut, l'onglet « Historique », qui présente ce qui est survenu jusqu'à maintenant dans le dossier, s'ouvre.

L'onglet « Parties » permet de consulter les informations concernant toutes les parties au dossier.

Dans l'onglet « Documents », il est possible de consulter tous les documents déposés au dossier, sous réserve de la confidentialité du document.

# Tutelle au majeur pour Sylvie Raso

655-14-500061-249

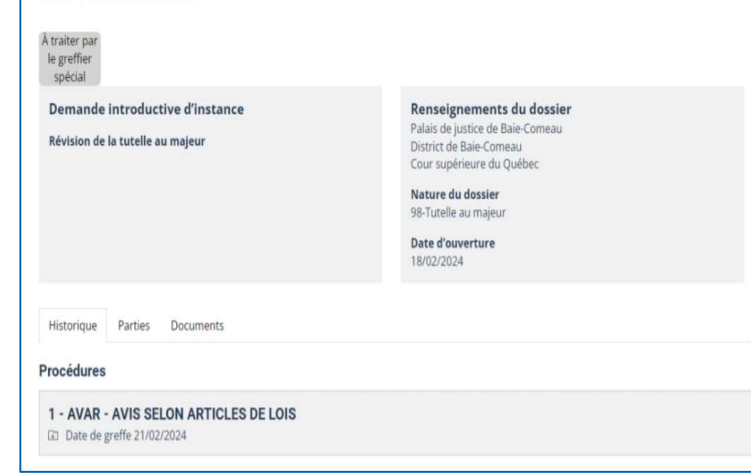

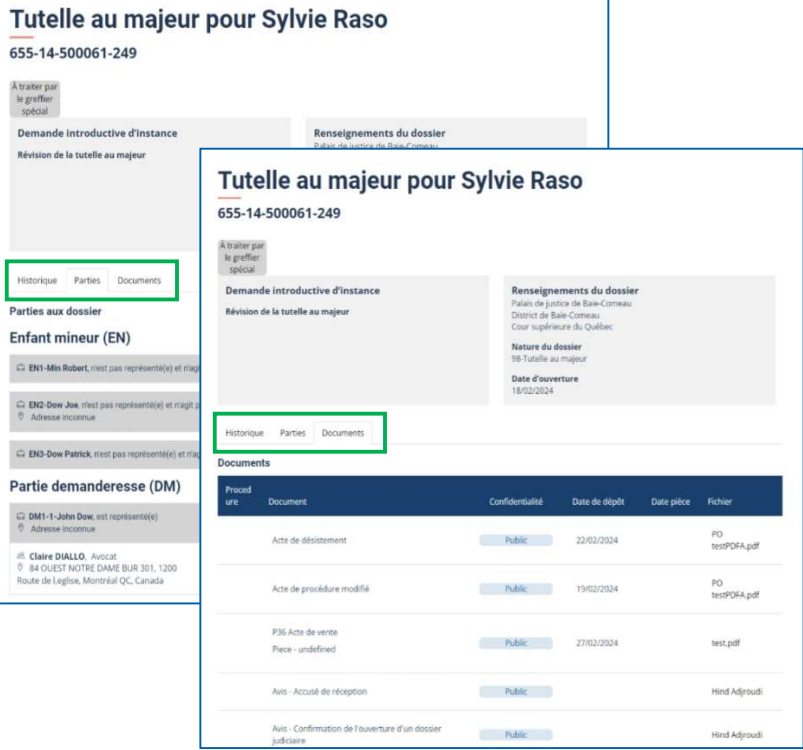

Lorsque le cabinet ou l'étude est le représentant, il est possible de modifier le professionnel contact.

Dans la liste « Professionnels du bureau associés aux dossiers », vous devez cliquer sur les trois points du dossier correspondant.

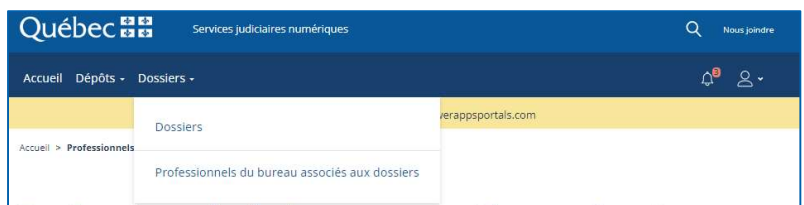

## Professionnels du bureau associés aux dossiers

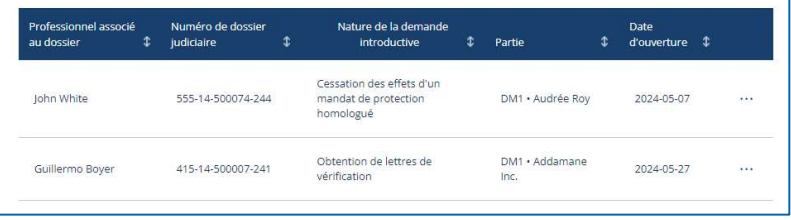

Dans la fenêtre suivante, le nouveau contact doit être sélectionné dans le champ « Professionnel »

Cliquez « Enregistrer »

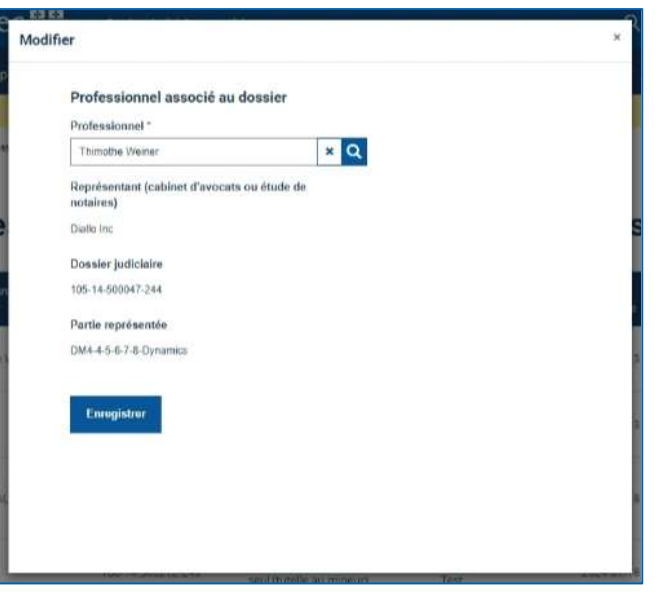

# 8. ANNEXES

# 8.1. ANNEXE 1 Conditions d'utilisation

### Conditions d'utilisation des services judiciaires numériques Lexius

Les services judiciaires numériques Lexius permettent la consultation à distance de certains dossiers judiciaires. Ils vous offrent aussi la possibilité de déposer des documents aux greffes de la Cour du Québec et de la Cour supérieure, et ce, pour certaines demandes et selon les modalités qui suivent.

« Automobile et permis de conduire » : ces services acceptent que vous déposiez au greffe de la Cour du Québec, après avoir rempli un formulaire en ligne, une demande pour permis restreint, une demande pour mainlevée de la saisie ou une demande pour obtenir la levée de la suspension du permis de conduire ou du droit d'en obtenir un. Ils vous permettent également de déposer tous les documents qui accompagnent votre demande en ligne, le cas échéant.

« Procédure non contentieuse » : ces services vous permettent de déposer un acte de procédure, une pièce ou tout autre document au greffe de la Cour supérieure lorsqu'ils concernent une demande suivant la procédure non contentieuse accessible à la page « Dépôt d'une demande suivant la procédure non contentieuse ».

« Action collective » : vous aurez accès aux services relatifs à cette matière dès que les moyens technologiques requis seront mis en place et rendus disponibles dans Lexius. Ces services devraient vous permettre de déposer un acte de procédure, une pièce ou tout autre document, au greffe de la Cour supérieure lorsqu'ils concernent une action collective.

« Instance commerciale » : vous aurez accès aux services relatifs à cette matière dès que les moyens technologiques requis seront mis en place et rendus disponibles dans Lexius. Ces services devraient vous permettre de déposer un acte de procédure, une pièce ou tout autre document, au greffe de la Cour supérieure lorsqu'ils concernent une instance commerciale.

En recourant au service de consultation d'un dossier judiciaire numérique, vous avez la possibilité, si vous confirmez votre identité au moyen de l'authentification décrite à la section 1.1, de consulter à distance un dossier judiciaire numérique suivant les précisions fournies à la section 1.3, sous réserve des restrictions d'accès prévues par la loi ou par une ordonnance du tribunal. Ce service sera accessible en ce qui touche les actions collectives et les instances commerciales, et ce, dès que les moyens technologiques requis seront mis en place et rendus disponibles dans Lexius.

À noter que toute personne est autorisée à consulter un dossier judiciaire numérique dans un palais de justice en utilisant des moyens technologiques mis en place à cet effet, sous réserve des restrictions d'accès applicables.

Pour accéder à Lexius, vous devez confirmer que vous avez lu les présentes conditions d'utilisation et les acceptez. En cas de contradiction entre celles-ci et une loi ou un règlement, ces derniers ont préséance.

- 1. L'accès aux services judiciaires numériques
- 2. L'utilisation des services judiciaires numériques
- 3. Particularités pour le service de dépôt de documents
- 4. Droits de propriété intellectuelle
- 5. Protection des renseignements personnels
- 6. Limitations de responsabilité
- 7. Paiement des frais judiciaires
- 8. Acceptation des conditions d'utilisation

#### 1. L'accès aux services judiciaires numériques

Pour accéder à Lexius, vous devez créer un compte utilisateur en respectant les modalités suivantes :

## 1.1 Si vous êtes avocate, avocat ou notaire

Si vous exercez votre profession, connectez-vous par l'entremise d'un partenaire, soit le Barreau du Québec ou la Chambre des notaires du Québec, selon le cas. Pour ce faire, rendez-vous sur la page d'accueil du portail, puis choisissez l'option « Se connecter ». Ensuite, appuyez sur l'icône associée à votre ordre professionnel, puis entrer la même adresse courriel professionnelle et le même mot de passe que vous utilisez pour vous connecter au portail de votre ordre professionnel.

Lors de votre première connexion, vous devez accepter les conditions d'utilisation et valider le ou les codes d'impliqués permanents (CIP) ainsi que les coordonnées indiquées, comme l'adresse et le numéro de téléphone de votre domicile professionnel, lesquels Lexius aura inscrits automatiquement.

Lors de vos connexions subséquentes, vous devrez toujours utiliser le partenaire de connexion associé à votre ordre professionnel.

## 1.2 Autre utilisatrice ou utilisateur

Si vous êtes une citoyenne ou un citoyen, une huissière ou un huissier de justice, une ou un membre du personnel du curateur public ou toute autre personne non visée à la section 1.1, vous pouvez créer votre compte en vous identifiant par votre courriel ainsi qu'un mot de passe.

## 1.3 Précisions pour la consultation d'un dossier judiciaire numérique à distance

À noter qu'uniquement les avocates ou avocats et notaires pouvant confirmer leur identité par le moyen d'authentification prévu à la section 1.1 peuvent, en se connectant à Lexius, consulter à distance le dossier judiciaire numérique dans lequel ils agissent. Ainsi, ces professionnelles et professionnels qui choisissent de se connecter à Lexius en s'identifiant autrement que par le partenaire de connexion n'auront pas accès au service de consultation à distance d'un dossier judiciaire numérique.

De plus, lorsqu'il sera possible de confirmer leur identité par un moyen d'authentification indiqué dans Lexius, les personnes suivantes pourront également avoir accès au service de consultation à distance d'un dossier judiciaire numérique :

- La personne physique représentée qui est partie à ce dossier;
- La personne physique agissant pour elle-même dans ce dossier;
- Le syndic de faillite impliqué dans ce dossier.

## 2. L'utilisation des services judiciaires numériques

## 2.1 Services

Vous avez accès à Lexius en tout temps, sous réserve de situations qui échappent au contrôle du ministère de la Justice du Québec (MJQ).

De plus, le MJQ se réserve le droit de limiter l'accès à Lexius afin de procéder à des travaux d'infrastructure technologique.

Dans l'une ou l'autre de ces situations, vous recevrez l'information à propos des options qu'offre le MJQ pour pallier l'indisponibilité de Lexius.

Pour optimiser l'expérience de Lexius, il est recommandé d'utiliser les navigateurs suivants : Google Chrome ou Microsoft Edge. Il est également conseillé d'utiliser leur version la plus récente et de veiller à ce que le système d'exploitation et le navigateur Web disposent de toutes les mises à jour et modifications requises.

## 2.2. Préséance du registre du tribunal

Sachez qu'en cas de discordance entre les informations inscrites sous l'onglet « Historique » du dossier judiciaire numérique et celles paraissant dans le registre du tribunal, ces dernières ont préséance.

### 2.3 Obligations de l'utilisatrice ou de l'utilisateur

2.3.1 Lorsque vous créez un compte pour utiliser Lexius, vous devez fournir des renseignements exacts ainsi que complets et êtes responsable de les maintenir à jour.

Si vous partagez votre mot de passe avec une autre personne, vous serez responsable des dommages qui pourraient en découler, par exemple en cas de fraude ou de vol d'identité.

2.3.2 Lorsque vous utilisez Lexius, vous ne devez pas porter atteinte à l'intégrité ni à la sécurité de la plateforme Web, et ce, de quelque façon que ce soit. Par exemple, vous ne devez pas contourner les mesures de sécurité mises en place ni tenter de modifier la plateforme.

2.3.3 Lorsque vous consultez un dossier judiciaire numérique, vous vous engagez à respecter toute interdiction de divulgation ou de diffusion des renseignements consultés, qu'elle soit prévue dans une loi, un règlement ou une ordonnance du tribunal rendue dans ce dossier.

### 3. Particularités pour le service de dépôt de documents

3.1 Si vous n'êtes pas en mesure de compléter votre dépôt dans Lexius au cours d'une même session de navigation, vous pouvez récupérer l'information relative à un dépôt en cours de rédaction pendant une période de 60 jours. Si vous souhaitez la récupérer, une fois la connexion au portail établie, rendez-vous à la section « Dépôts en cours de rédaction ou transmis ».

Cette fonctionnalité de Lexius est mise à votre disposition afin, entre autres, de vous prémunir de la perte des renseignements saisis si jamais un imprévu survient en cours de dépôt (par exemple, vous n'êtes pas en mesure d'effectuer le paiement des frais judiciaires ou vous devez convertir le format de votre fichier pour le téléverser). Il vous revient d'utiliser cette fonctionnalité de manière responsable et de juger de la possibilité de téléverser un document dans Lexius sans compléter votre dépôt.

### 3.2 Moment du dépôt

Si vous transmettez un document en ligne, en dehors des heures d'ouverture du greffe (8 h 30 à 16 h 30), celui-ci est réputé déposé au greffe à sa prochaine heure d'ouverture.

Toutefois, lorsque des frais judiciaires sont exigibles pour le dépôt de votre document, il ne sera légalement reçu que lorsque vous aurez acquitté les frais judiciaires en totalité. Si le montant des frais et des droits de greffe est déterminé par le greffier après le dépôt de votre acte, le paiement doit être effectué au plus tard deux jours après la notification d'un avis indiquant ce montant (articles 107 du Code de procédure civile et 224 de la Loi sur les tribunaux judiciaires).

### 3.3 Traitement du dépôt

Les demandes déposées en ligne au greffe de la Cour du Québec sont traitées de façon prioritaire durant les jours et les heures d'ouverture des greffes de cette cour, dans un délai de 24 heures ouvrables suivant leur transmission, en tenant compte des jours fériés.

Les documents déposés en ligne au greffe de la Cour supérieure sont traités durant les jours et les heures d'ouverture des greffes de cette cour, dans un délai de 24 à 48 heures ouvrables suivant leur transmission, en tenant compte des jours fériés.

Par ailleurs, il est possible pour vous d'indiquer qu'un dépôt doit être traité en urgence, si la demande est définie comme urgente par la loi ou les directives des tribunaux.

Le traitement des documents déposés s'effectue en conformité avec les lois et les règlements.

### 3.4 Format et taille des documents déposés

Le format PDF est obligatoire pour le dépôt des actes de procédure. Les formats PDF, PNG, GIF, JPEG, MP3, DSS, M4A, MP4, WAV, WMA sont acceptés pour le dépôt des pièces et des autres documents.

Il existe des procédures de conversion adaptées au logiciel de traitement de texte qui permettent de convertir facilement des documents à l'un ou l'autre des formats que supporte Lexius.

La taille des fichiers PDF ne doit pas excéder 100 Mo. La taille des fichiers PNG, GIF, JPEG, MP3, DSS, M4A, MP4, WAV et WMA ne doit pas dépasser 10 Mo.

Si la taille du fichier excède ces tailles maximales, vous pouvez réduire celle du fichier pour le déposer, notamment en diminuant sa résolution. Vous devrez alors conserver ce fichier sur son support et dans son format d'origine jusqu'au jugement passé en force de chose jugée ou de l'acte qui met fin à l'instance, conformément à l'article 10 du Règlement concernant le projet pilote visant la transformation numérique de l'administration de la justice.

Un fichier dont la taille excède celle indiquée peut, exceptionnellement, être déposé au greffe par un autre moyen.

3.5. Description, cotation et date d'une pièce ou d'un élément de preuve

Vous devez décrire en détail la pièce ou l'élément de preuve que vous déposez à l'endroit prévu à cet effet. Par exemple, au champ « Description », vous pouvez inscrire : lettre de X à Z, notes sténographiques, déclaration sous serment, expertise, etc.

### Vous devez attribuer une cote à vos pièces et autres éléments de preuve, conformément aux règlements et directives des tribunaux.

La date pertinente de la pièce ou de l'élément de preuve que vous déposez est également indiquée lors du téléversement du fichier.

En général, la date pertinente d'une pièce ou d'un élément de preuve correspond à celle qu'il porte. Toutefois, cette date peut également être établie en fonction de la nature de votre demande, des faits qui la soutiennent ou des conclusions que vous recherchez. Lorsque des pièces de même nature sont déposées en liasse, la date pertinente est celle de la première pièce. Par exemple :

- sur un certificat de naissance, deux dates sont inscrites, soit la date de naissance d'une personne et la date à laquelle le Directeur de l'état civil a délivré le certificat. La date pertinente pourrait être l'une ou l'autre selon les motifs pour lesquels vous déposez ce certificat : soit pour faire la preuve de la date de naissance de la personne concernée ou pour indiquer la date à laquelle le Directeur de l'état civil a délivré de ce certificat.
- dans le cas d'une mise en demeure, c'est sa date d'envoi qui est généralement pertinente alors que dans le cas d'un contrat, c'est la date de la dernière signature apposée.
- la transcription d'un interrogatoire comprend deux dates, soit la date de sa tenue et celle de la transcription faite par la ou le sténographe. Dans cet exemple, la date pertinente correspondra, en général, à la date de la tenue de l'interrogatoire.

Il vous revient de déterminer la date pertinente de la pièce ou de l'élément de preuve que vous déposez.

## 3.6 Documents déposés en lot

Les fichiers que vous déposez ne doivent contenir qu'un seul document, sous réserve de ce qui suit.

Un fichier ne doit contenir qu'un seul acte de procédure, sauf si les règles de procédure civile ou la pratique établie par les tribunaux et les partenaires indiquent qu'un acte de procédure peut ou doit être accompagné d'un autre document. Par exemple, une demande introductive d'instance peut aussi inclure un avis d'assignation ou de présentation. Autre exemple, les preuves de notification d'un document peuvent être jointes à celui-ci ou à l'un de ces extraits.

Un fichier ne doit contenir qu'une seule pièce. Toutefois, vous pouvez déposer en liasse des documents de même nature dans un même fichier. Par exemple, dans une demande en recouvrement d'une somme d'argent pour services rendus, vous pouvez joindre plus d'une facture dans un même fichier.

## 3.7 Discordance

En cas de discordance entre les renseignements que vous inscrivez sur la plateforme Lexius lors de votre dépôt et ceux inscrits sur votre ou vos documents déposés, il est possible que votre dépôt ne soit pas traité. Pour éviter cette situation, assurez-vous de l'exactitude de l'information que vous inscrivez sur la plateforme et veillez à téléverser le bon document.

### 3.8 Dépôt dans un dossier judiciaire existant

Le dépôt dans un dossier judiciaire existant est réservé :

- 1. Pour les procédures non contentieuses, aux dossiers judiciaires ouverts depuis le 24 avril 2023;
- 2. Pour les autres matières, aux dossiers judiciaires ouverts à compter de la date de la disponibilité du service de dépôt Lexius pour cette matière (action collective ou instance commerciale).

### 3.9 Respect des conditions d'utilisation

Lorsque vous déposez un document qui ne respecte pas les conditions d'utilisation, celui-ci pourrait ne pas être pris en charge par Lexius ou être impossible à traiter par le personnel du greffe, c'est-à-dire ne pas pouvoir être déposé au dossier judiciaire.

### 4. Droits de propriété intellectuelle

4.1. Tout acte de procédure, toute pièce ou tout autre document que vous déposez au greffe au moyen de Lexius, incluant la photographie d'un élément matériel de preuve, peut être inclus dans le dossier judiciaire numérique afin d'en permettre la consultation par les personnes autorisées, dans le respect des restrictions d'accès prévues par la loi ou par une ordonnance du tribunal.

En utilisant Lexius, vous autorisez le MJQ ainsi que les greffes de la Cour supérieure et de la Cour du Québec à reproduire, à publier et à communiquer aux personnes autorisées par télécommunication, les documents que vous déposez au moyen de Lexius, aux fins de la tenue des dossiers judiciaires numériques, du dépôt et de la consultation à distance des documents dans ces dossiers. Cette autorisation est accordée sans limite territoriale ni limite de temps.

4.2. La plateforme Lexius et son contenu, y compris les documents, textes, images et logiciels, sont protégés par des droits de propriété intellectuelle, notamment par la Loi sur le droit d'auteur. L'exercice de droits d'auteur sur Lexius et son contenu, notamment la reproduction, l'adaptation ou la représentation en public, en tout ou en partie, est interdit sans l'autorisation écrite du MJQ.

Si vous avez l'autorisation de consulter un dossier judiciaire numérique, sachez que certains documents accessibles pourraient être assujettis aux droits d'auteur d'un tiers, notamment d'une partie à l'instance.

Ainsi, lorsque vous utilisez Lexius, vous vous engagez à respecter les droits d'auteur relatifs aux documents auxquels vous accédez, notamment à ne pas les reproduire ni à les communiquer au public à des fins commerciales. Pour obtenir de l'information sur les restrictions concernant la reproduction des documents auxquels vous accédez, veuillez consulter le titulaire de ces droits.

4.3 La marque Lexius constitue une marque officielle appartenant au gouvernement du Québec. Il vous est interdit de l'employer sans l'autorisation du MJQ.

## 5. Protection des renseignements personnels

Le respect de la vie privée et la protection des renseignements personnels sont primordiaux pour le MJQ. À cet égard, celui-ci a pris des mesures importantes pour assurer la protection des renseignements personnels recueillis par l'intermédiaire de Lexius.

Pour obtenir plus d'information sur la collecte de renseignements personnels et leur gestion, vous pouvez consulter la politique de confidentialité du MJQ en cliquant sur ce lien : Politique de confidentialité.

## 6. Limitations de responsabilité

## 6.1 Limitation de responsabilité sur Lexius

En utilisant Lexius, vous reconnaissez que le MJQ n'est pas responsable des coûts, pertes ou dommages que vous pouvez encourir :

a) soit parce que vous n'avez pas respecté les présentes conditions d'utilisation;

b) soit parce que vous n'avez pas respecté les lois ou les règlements en vigueur au Québec ou toute ordonnance rendue par un tribunal.

Sachez que nous mettons tout en œuvre pour développer Lexius, maintenir son contenu à jour et sécuriser votre navigation. Toutefois, malgré tous nos efforts, nous ne pouvons pas garantir :

a) que le contenu de Lexius sera toujours complet, à jour et sans erreurs;

b) que Lexius sera en tout temps accessible, sécurisé et exempt de virus ou de logiciel malveillant.

Même si Lexius peut contenir de l'information juridique, sachez que cette information ne constitue pas un avis ou un conseil juridique. Uniquement une avocate, un avocat, une ou un notaire peuvent vous conseiller sur votre situation personnelle.

### 6.2 Limitation de responsabilité sur les autres sites

Lors de votre navigation dans Lexius, une redirection pourra vous mener vers d'autres sites Web, par exemple pour effectuer un paiement. Sachez que vous quittez alors Lexius et que le MJQ n'est pas responsable de la sécurité de ces autres sites, de leur contenu, ni de l'utilisation que vous en faites. Ces sites ont leurs propres conditions d'utilisation et leur propre politique de confidentialité. Nous vous recommandons de les lire.

## 6.3 Régime juridique

L'utilisation de Lexius est régie par le droit applicable au Québec. Tout différend découlant des conditions d'utilisation de ce service est soumis à la compétence exclusive des tribunaux du Québec.

## 7. Paiement des frais et tarifs judiciaires

## 7.1 Tarif des frais judiciaires

Les frais judiciaires qui s'appliquent sont déterminés par le Tarif judiciaire en matière civile en vigueur ainsi que par les Règles générales sur la faillite et l'insolvabilité.

### 7.2 Paiement des frais judiciaires

Si vous devez acquitter des frais judiciaires, une redirection vous amènera vers une plateforme sécurisée. En conséquence, le MJQ, de même que la Cour supérieure et la Cour du Québec ne recueillent aucune information bancaire.

Lorsqu'applicable, le paiement en ligne est possible au moment du dépôt ou plus tard au moyen du numéro de facture ou du numéro de dépôt qui sera transmis par le greffe. Seuls les paiements par carte de crédit Visa, Mastercard et American Express sont acceptés.

## 8. Acceptation des conditions d'utilisation

Vous devez reconnaître avoir lu et accepté les présentes conditions d'utilisation en cliquant sur « J'accepte les conditions d'utilisation ».

Le MJQ se réserve le droit de modifier les conditions d'utilisation à tout moment, et ce, sans avis préalable. Vous comprenez qu'il demeure de votre seule responsabilité de lire les conditions d'utilisation en accédant aux services judiciaires numériques Lexius.

# 8.2. ANNEXE 2 Communications

Voici l'ensemble des communications pouvant être transmises par courriel dans le cadre d'un dépôt (les textes peuvent être modifiés sans préavis, ils sont présentés ici à titre indicatif).

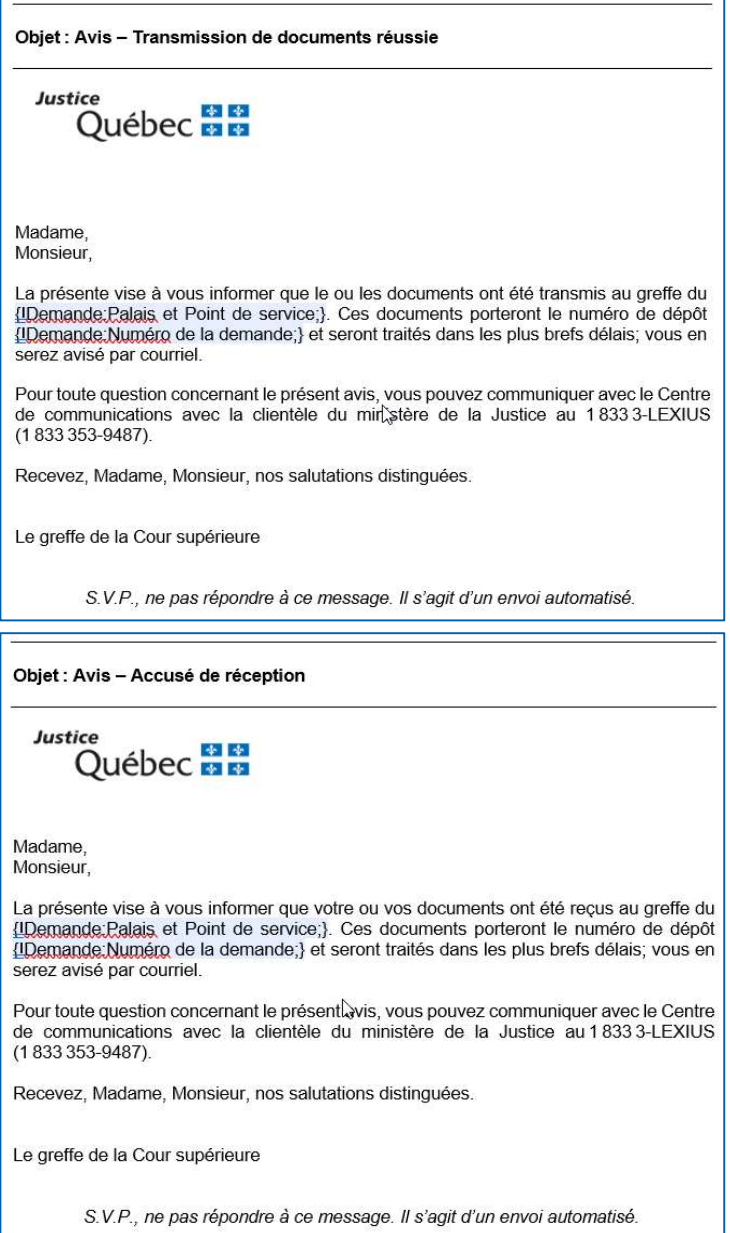

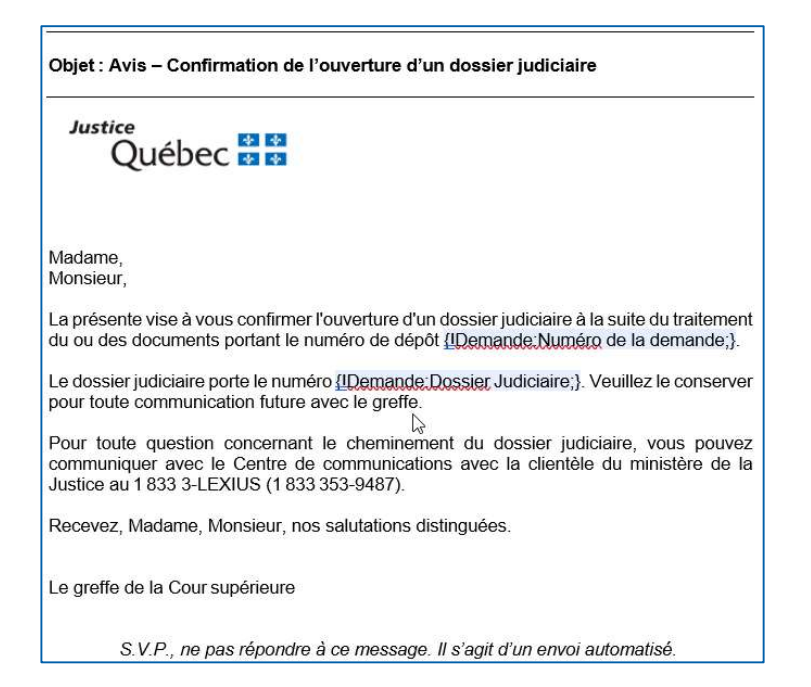

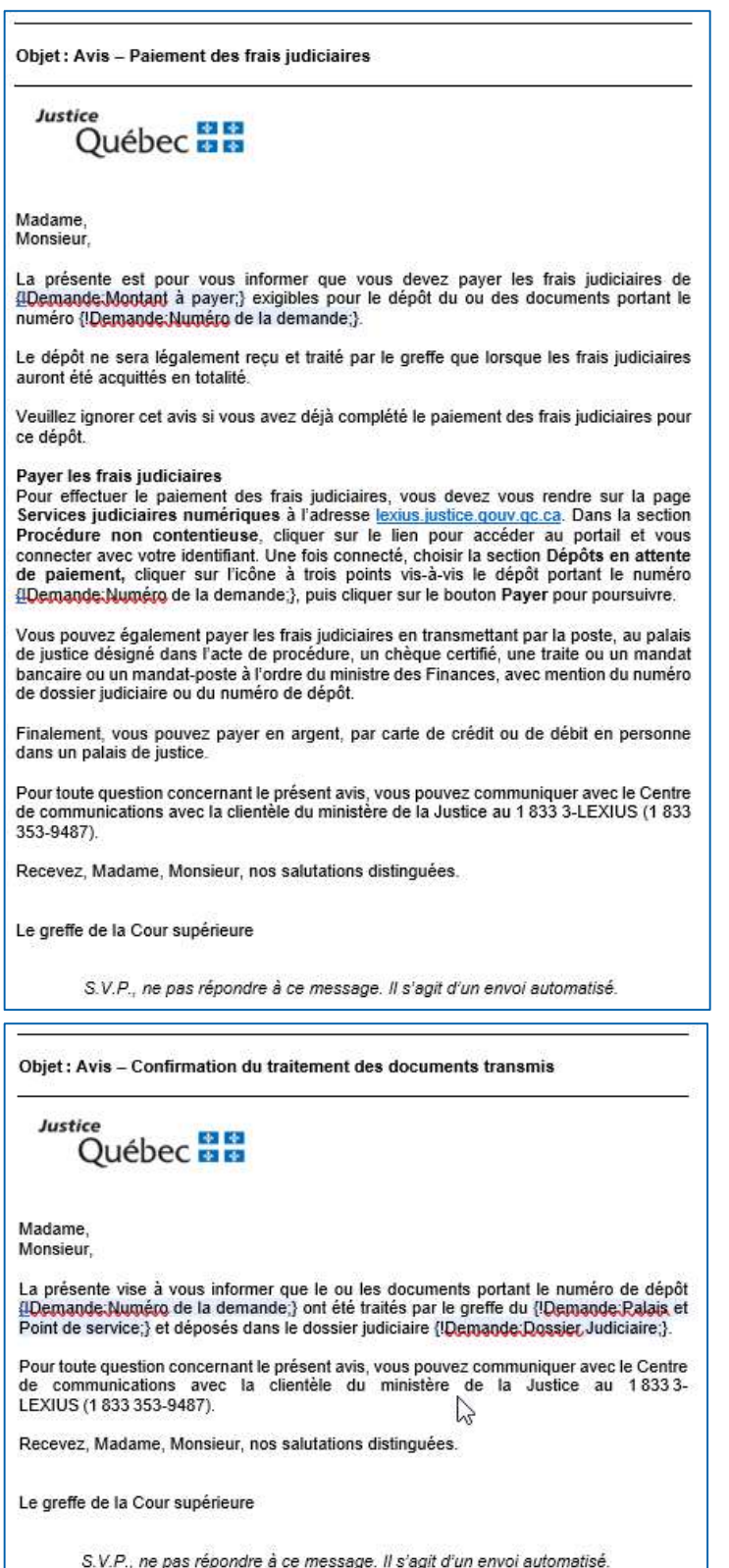

Objet : Avis - Attestation d'admissibilité à l'aide juridique conforme

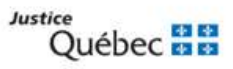

Madame, Monsieur,

La présente vise à vous informer qu'après traitement de votre dépôt portant le numéro<br>{|Demande:Numéro de la demande;}, il a été établi que votre attestation d'admissibilité à<br>| l'aide juridique est conforme. Vous êtes par judiciaires exigibles pour le dépôt de votre ou vos documents.

Obtenir un remboursement des frais judiciaires

Vous pouvez demander le remboursement des frais judiciaires déjà payés, le cas échéant. Pour ce faire, vous devez remplir une demande de remboursement au moyen du formulaire Demande de remboursement de frais judiciaires ou de droits de greffe (SJ- $1010$ ).

Pour toute question concernant le présent avis, vous pouvez communiquer avec le Centre<br>de communications avec la clientèle du ministère de la Justice au 1 833 3-LEXIUS (1 833 353-9487).

Recevez, Madame, Monsieur, nos salutations distinguées.

Le greffe de la Cour supérieure

S.V.P., ne pas répondre à ce message. Il s'agit d'un envoi automatisé.

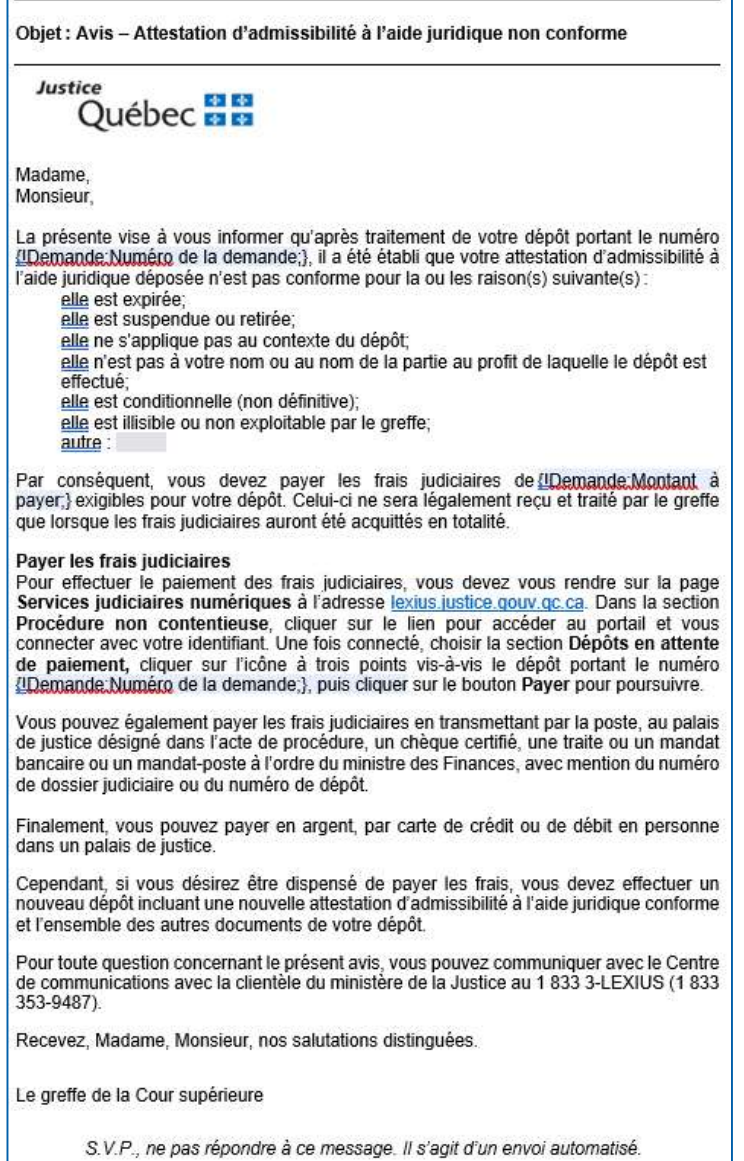

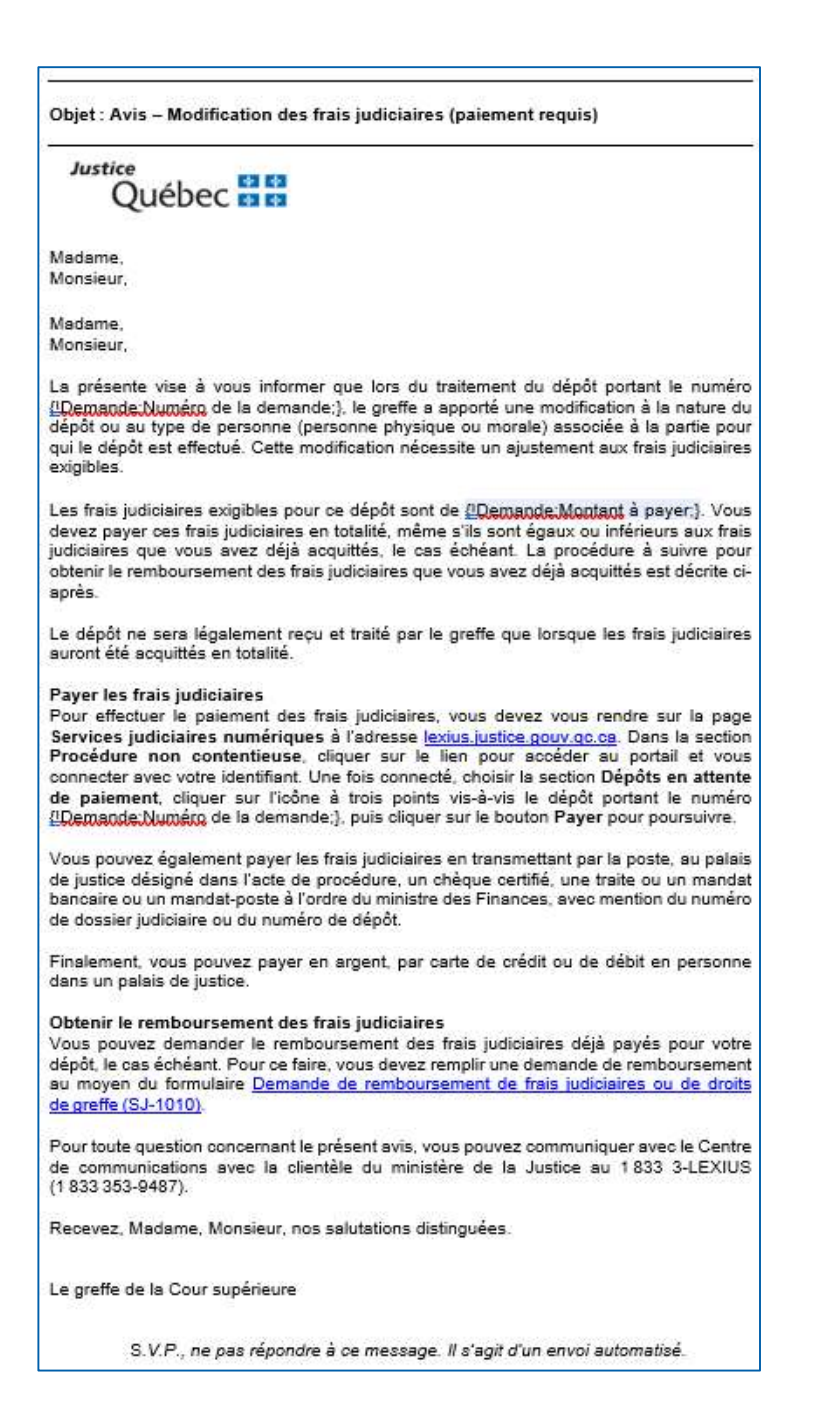

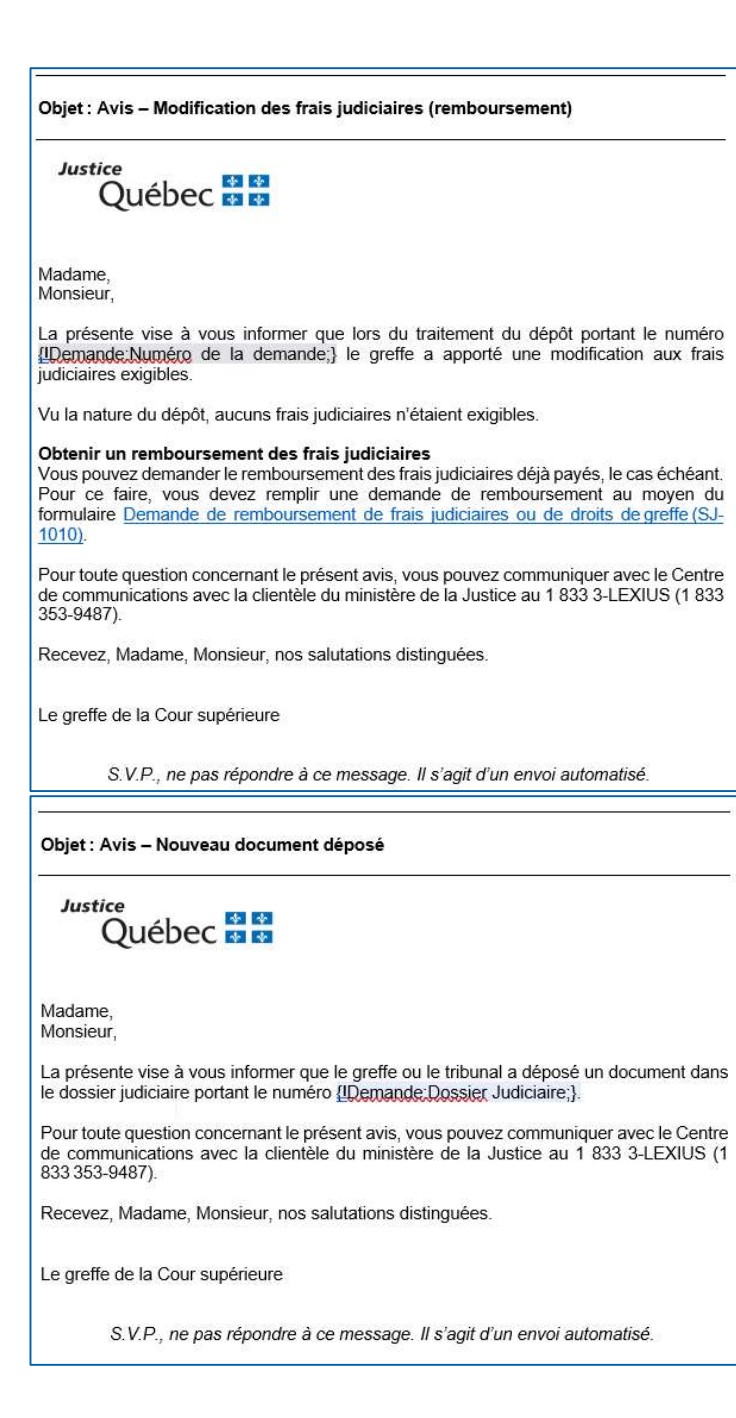

Objet : Avis - Dépôt non confirmé

Justice Québec **B** 

Madame Monsieur,

La présente vise à vous informer que lors du traitement du dépôt portant le numéro {Demande :Numéro de la demande;}, le greffe n'a pas pu confirmer le dépôt du ou des documents suivants

{{DocumentList}}

La ou les raisons pour lesquelles le dépôt n'a pas pu être confirmé apparaissent cidessous. Chaque raison est reliée à un document et est affichée dans le même ordre que ceux-ci.

{{RaisonList}}

Par conséquent, vous devez déposer à nouveau tous vos documents en apportant les corrections nécessaires

Pour toute question concernant le présent avis, vous pouvez communiquer avec le Centre de communications avec la clientèle du ministère de la Justice au 1833 3-LEXIUS (1833353-9487).

Recevez, Madame, Monsieur, nos salutations distinguées.

Le greffe de la Cour supérieure

S.V.P., ne pas répondre à ce message. Il s'agit d'un envoi automatisé.

Objet : Avis - Document non déposé

Justice *Québec* 

Madame, Monsieur,

La présente vise à vous informer que lors du traitement du dépôt portant le numéro [Demande:Numéro de la demande;], le greffe n'a pas pu confirmer le dépôt du ou des documents suivants :

{{DocumentList}}

La ou les raisons pour lesquelles le ou les documents n'ont pu être déposés apparaissent ci-dessous. Chaque raison est reliée à un document et est affichée dans le même ordre que ceux-ci.

#### {{RaisonList}}

Par conséquent, les documents mentionnés ci-haut ne seront pas déposés au dossier judiciaire. Pour qu'ils puissent l'être, vous devez les déposer à nouveau en apportant les corrections nécessaires. Vous recevrez par ailleurs un avis pour confirmer que les autres documents du même dépôt ont quant à eux été déposés avec succès. Il n'est donc pas nécessaire de déposer à nouveau les documents déjà confirmés.

Pour toute question concernant le présent avis, vous pouvez communiquer avec le Centre de communications avec la clientèle du ministère de la Justice au 1833 3-LEXIUS (1833353-9487).

Recevez, Madame, Monsieur, nos salutations distinguées.

Le greffe de la Cour supérieure

S.V.P., ne pas répondre à ce message. Il s'agit d'un envoi automatisé.

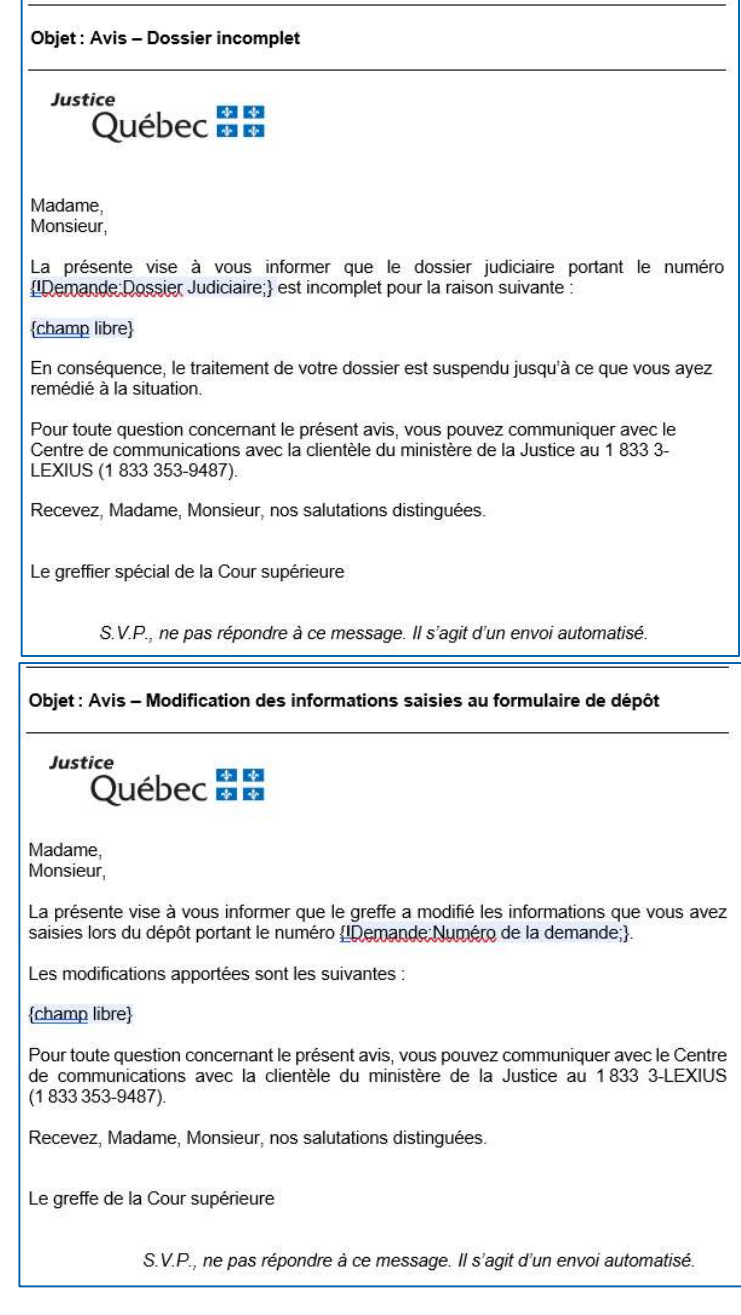